### Servicehåndbok for Dell OptiPlex 990 skrivebordsmodell

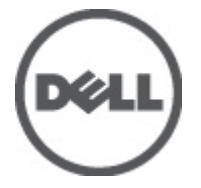

Forskriftsmessig modell: D05D Forskriftmessig type: D05D001

### <span id="page-1-0"></span>Merknader, forholdsregler og advarsler

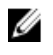

MERK: En MERKNAD angir viktig informasjon som hjelper deg med å bruke datamaskinen bedre.

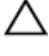

FORSIKTIG: En FORHOLDSREGEL angir potensiell fare for maskinvaren eller tap av data hvis du ikke følger instruksjonene.

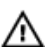

ADVARSEL: En ADVARSEL angir potensiell fare for skade på eiendom, personskade eller død.

#### Informasjonen i dette dokumentet kan endres uten varsel.

#### **©** 2011 Dell Inc. Med enerett.

Reproduksjon av dette materialet i enhver form er strengt forbudt uten skriftlig tillatelse fra Dell Inc.

Varemerker brukt i denne teksten: Dell™, DELL-logoen, Dell Precision™, Precision ON™,ExpressCharge™, Latitude™, Latitude ON™, OptiPlex™, Vostro™ og Wi-Fi Catcher™ er varemerker tilhørende Dell Inc. Intel®, Pentium®, Xeon®, Core™, Atom™, Centrino® og Celeron® er registrerte varemerker eller varemerker tilhørende Intel Corporation i USA og andre land. AMD® er et registrert varemerke og AMD Opteron™, AMD Phenom™, AMD Sempron™, AMD Athlon™, ATI Radeon™ og ATI FirePro™ er varemerker tilhørende Advanced Micro Devices, Inc. Microsoft®, Windows®, MS-DOS®, Windows Vista®, Windows Vista startknapp og Office Outlook® er enten varemerker eller registrerte varemerker tilhørende Microsoft Corporation i USA og/eller andre land. Blu-ray Disc™ er et varemerke eid av Blu-ray Disc Association (BDA) og lisensieres for bruk på plater og spillere. Bluetooth®-ordmerket er et registrert varemerke og eies av Bluetooth® SIG, Inc. og all bruk av et slikt merke av Dell Inc. er under lisens. Wi-Fi® er et registrert varemerke tilhørende Wireless Ethernet Compatibility Alliance, Inc.

Andre varemerker og varenavn kan være brukt i dette dokumentet som henvisninger enten til institusjonene som innehar rettighetene til merkene og navnene eller til produktene deres. Dell Inc. fraskriver seg enhver eiendomsinteresse i andre varemerker og varenavn enn sine egne.

 $2011 - 06$ 

Rev. A00

## Innholdsfortegnelse

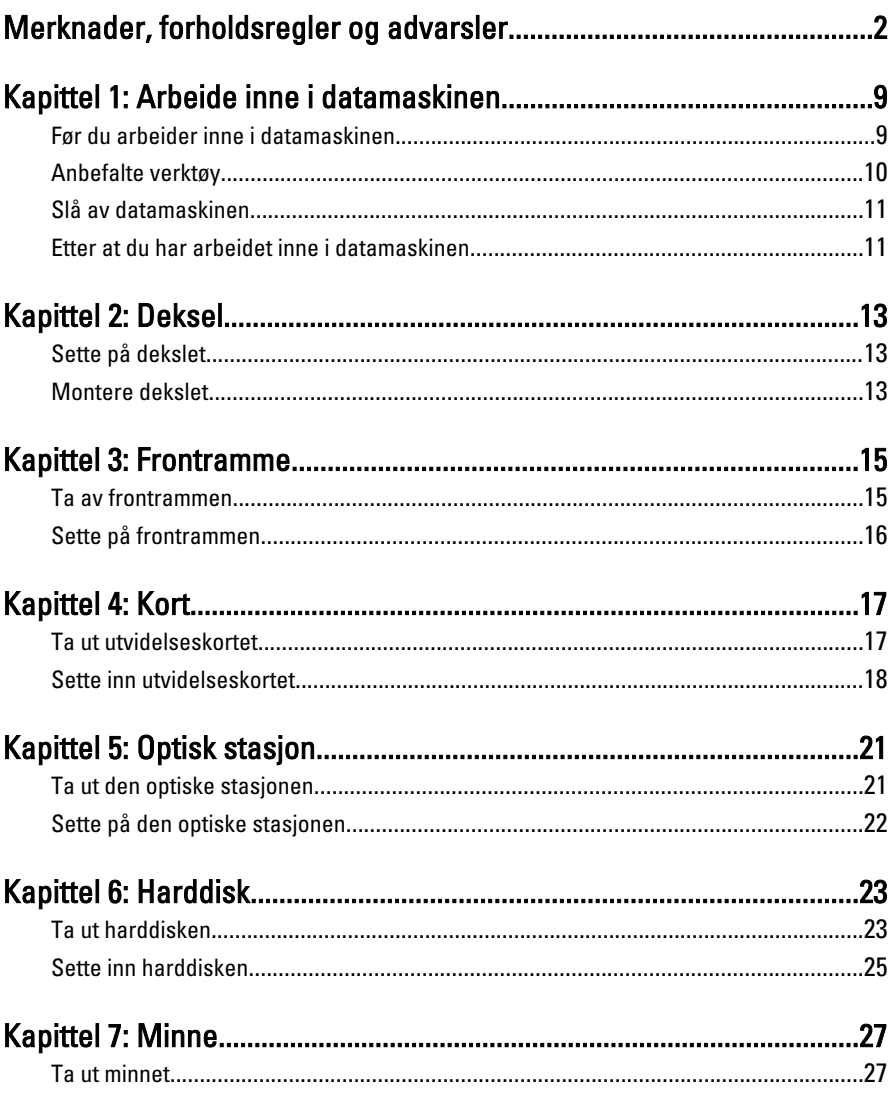

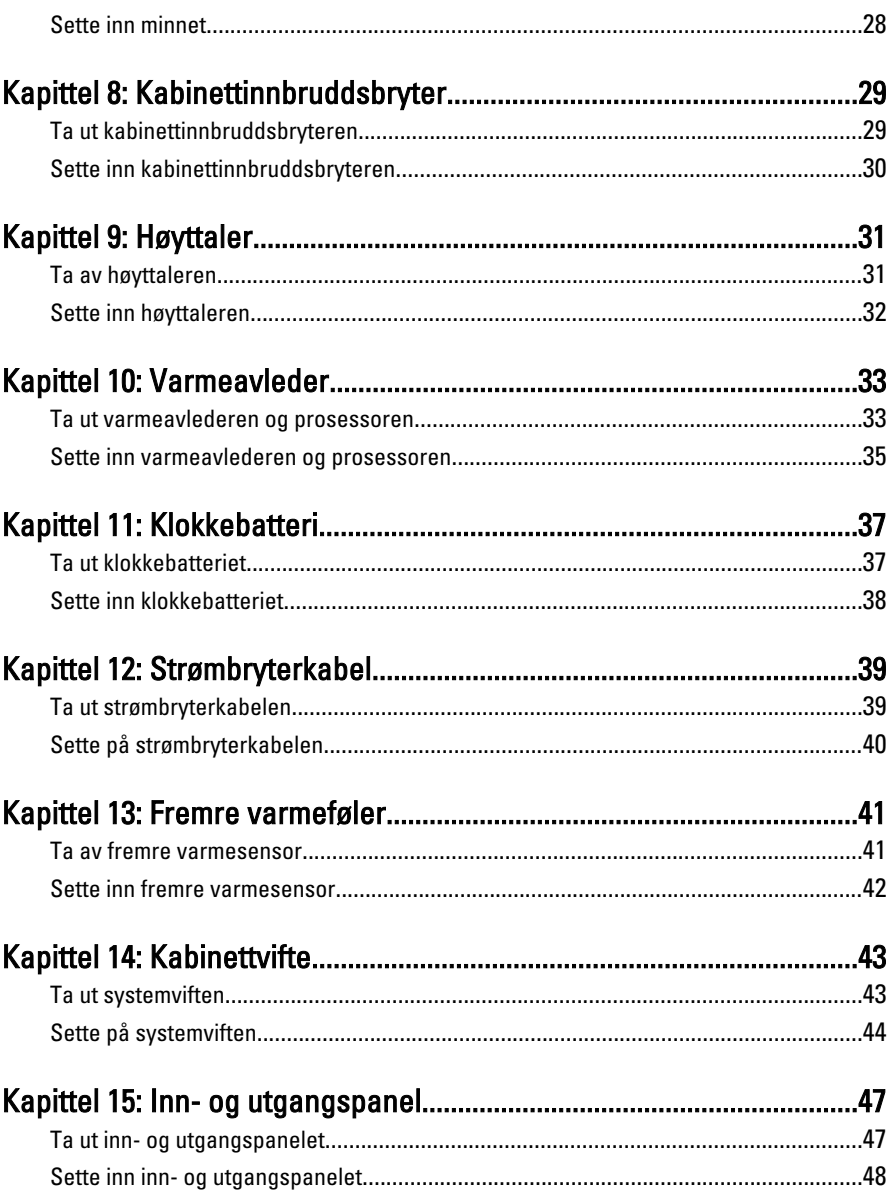

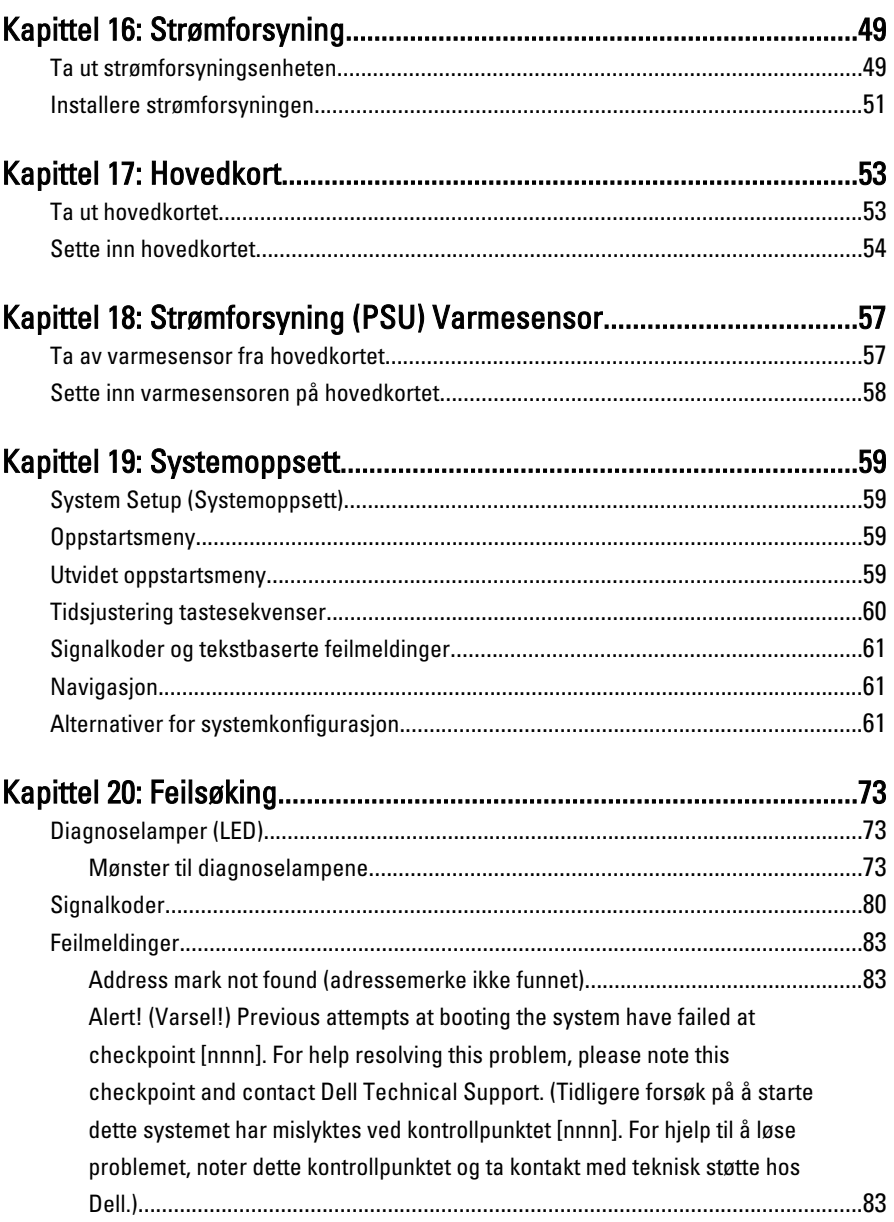

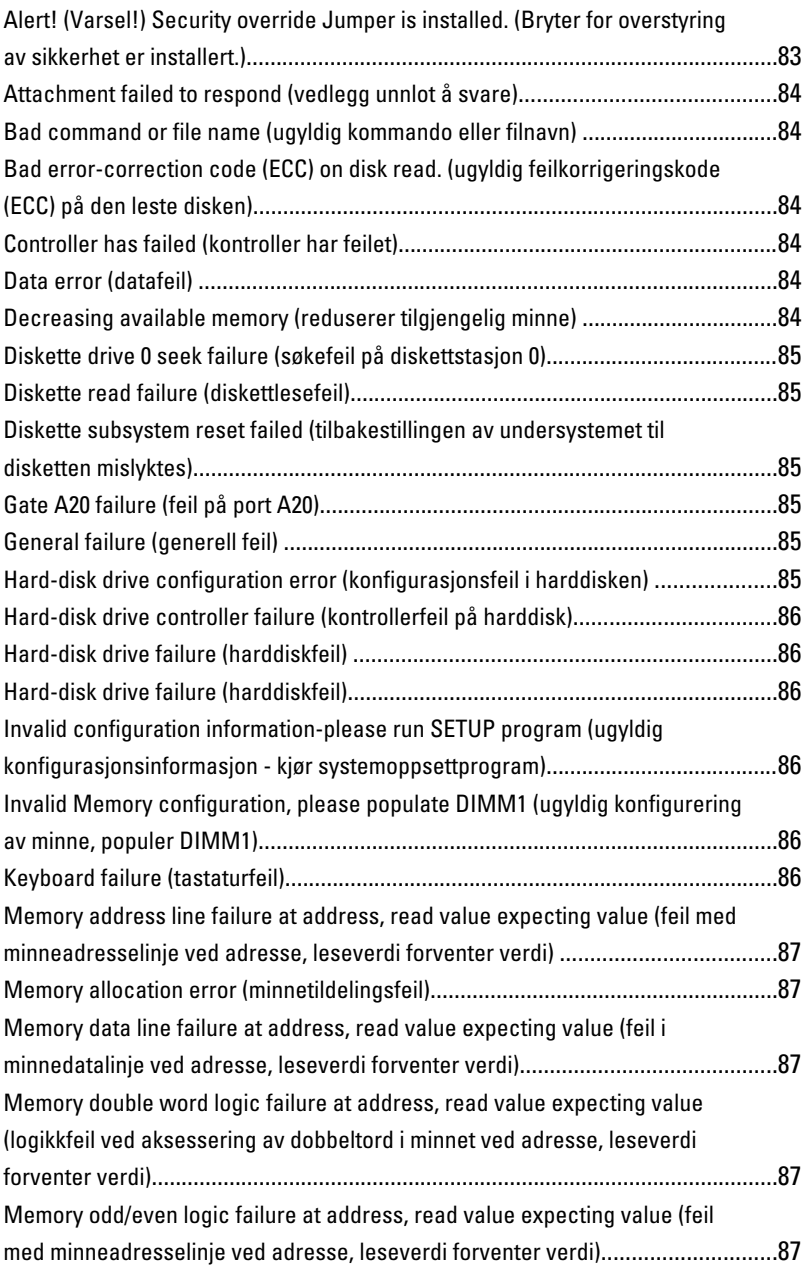

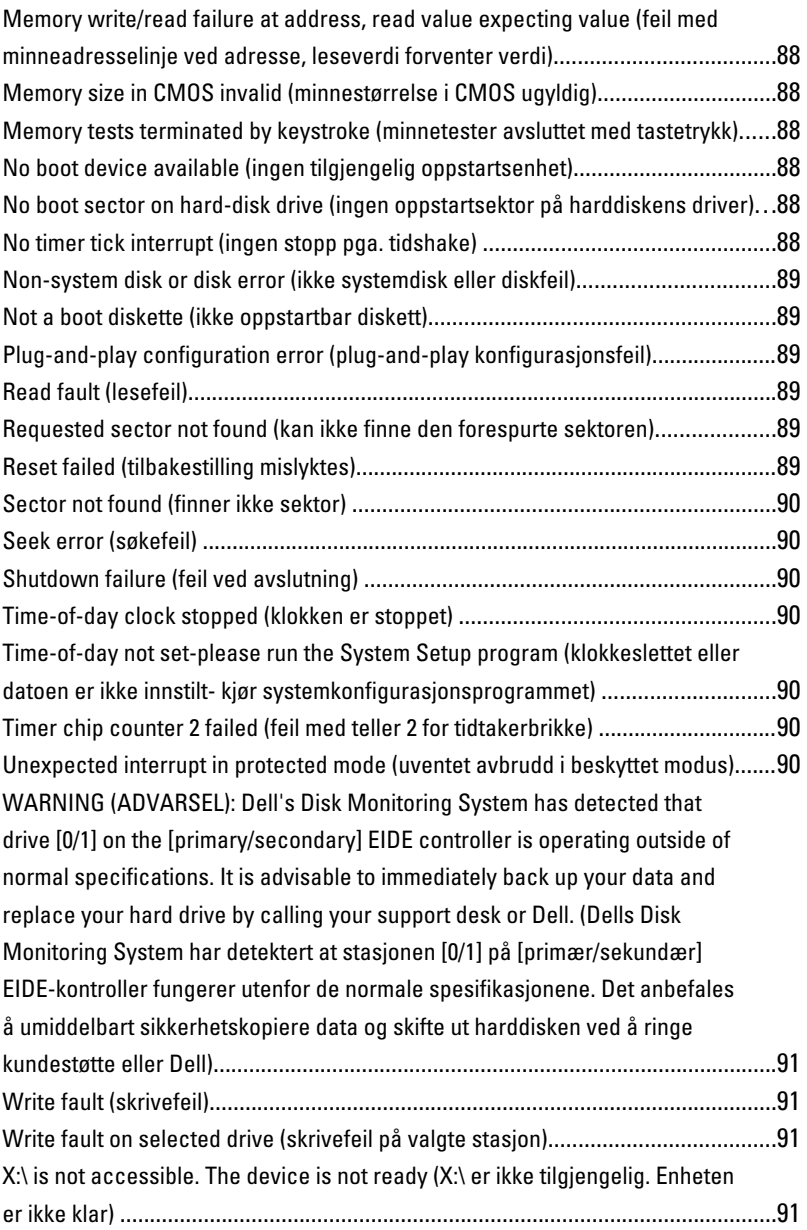

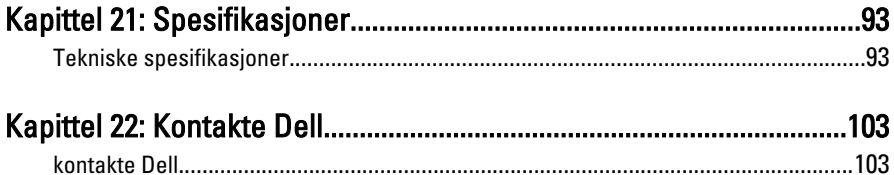

1

## <span id="page-8-0"></span>Arbeide inne i datamaskinen

#### Før du arbeider inne i datamaskinen

Følg disse sikkerhetsreglene for å beskytte datamaskinen mot mulig skade og bidra til din egen sikkerhet. Hvis ikke annet er anmerket, forutsetter hver av prosedyrene i dette dokumentet følgende:

- Du har lest sikkerhetsanvisningene som fulgte med datamaskinen.
- En komponent kan skiftes ut eller -- dersom den er kjøpt separat -- installeres ved å utføre demonteringsprosedyren i omvendt rekkefølge.

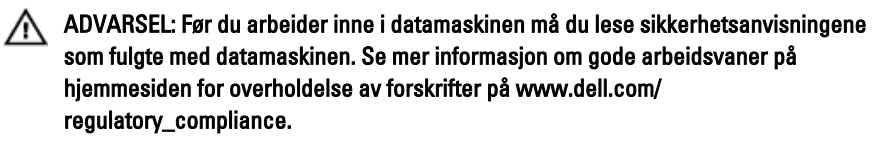

FORSIKTIG: Mange reparasjoner kan bare utføres av en autorisert servicetekniker. Du bør bare utføre feilsøking og enkle reparasjoner som tillates i produktdokumentasjonen eller angis på Internett eller av telefonservice- og støtteteamet. Skader som oppstår på grunn av reparasjoner som ikke er autorisert av Dell, dekkes ikke av garantien. Les og følg sikkerhetsanvisningene som følger med produktet.

FORSIKTIG: Unngå elektrostatisk utlading ved å jorde deg selv med en jordingsstropp rundt håndleddet eller ved å berøre en ulakkert metallflate med jevne mellomrom, for eksempel en kontakt på baksiden av datamaskinen.

FORSIKTIG: Vær forsiktig når du håndterer komponenter og kort. Ikke berør komponentene eller kontaktene på et kort. Hold kortene i kantene eller i festebraketten i metall. Komponenter som for eksempel prosessoren, må holdes i kantene, ikke pinnene.

<span id="page-9-0"></span>FORSIKTIG: Når du kobler fra en kabel, må du trekke i kontakten eller uttrekkstappen, ikke i selve kabelen. Enkelte kabler har kontakter med sperretapper. Hvis du kobler fra denne typen kabel, må du presse inn sperretappene før du kobler fra kabelen. Når du trekker kontakter fra hverandre, må du trekke dem rett og jevnt ut for å unngå å bøye kontaktpinnene. Når du skal koble til en kabel, må du først kontrollere at begge kontaktene er riktig orientert og innrettet.

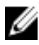

MERK: Fargen på datamaskinen din og enkelte komponenter kan se annerledes ut enn i dette dokumentet.

Unngå skade på datamaskinen ved å utføre følgende trinn før du begynner å arbeide inne i datamaskinen.

- 1. Pass på at arbeidsunderlaget er plant og rent, slik at du unngår riper i datamaskindekselet.
- 2. Slå av datamaskinen (se Slå av datamaskinen).

#### FORSIKTIG: Når du skal koble fra en nettverkskabel, må du først koble kabelen fra datamaskinen og deretter fra nettverksenheten.

- 3. Koble alle nettverkskabler fra datamaskinen.
- 4. Koble datamaskinen og alt tilkoblet utstyr fra strømuttakene.
- 5. Trykk og hold inne strømknappen mens datamaskinen er koblet fra, for å jorde hovedkortet.
- 6. Ta av dekslet.
- FORSIKTIG: Før du berører noe inne i datamaskinen bør du jorde deg selv ved å berøre en ulakkert metallflate, for eksempel metallet på baksiden av datamaskinen. Mens du arbeider bør du ved jevne mellomrom berøre en ulakkert metallflate for å utlade statisk elektrisitet som kan skade de interne komponentene.

#### Anbefalte verktøy

Fremgangsmåtene i dette dokumentet kan kreve følgende verktøy:

- En liten skrutrekker med flatt blad
- En stjerneskrutrekker
- Liten plasspiss
- Programvaremedium for flash-oppdatering av BIOS

#### <span id="page-10-0"></span>Slå av datamaskinen

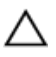

FORSIKTIG: Lagre og lukk alle åpne filer og avslutt åpne programmer før du slår av datamaskinen så du unngår å miste data.

- 1. Slå av operativsystemet:
	- $-$  I Windows 7:

Klikk Start **D**, og klikk deretter Avslutt.

– I Windows Vista:

Klikk Start <sup>eg</sup>, og klikk deretter pilen nederst til høyre på Start-menyen som vist nedenfor, og deretter på Avslutt.

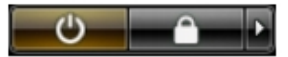

– I Windows XP:

Klikk Start → Slå av datamaskinen → Slå av . Datamaskinen slås av etter at prosessen med å slå av operativsystemet er fullført.

2. Kontroller at datamaskinen og alt tilkoblet utstyr er slått av. Hvis ikke datamaskinen og tilkoblet utstyr ble automatisk slått av da du avsluttet operativsystemet, holder du inne strømknappen i ca. 6 sekunder for å slå dem av.

#### Etter at du har arbeidet inne i datamaskinen

Når du er ferdig med å sette alt tilbake, må du passe på at du kobler til eventuelle eksterne enheter, kort, kabler osv. før du slår på datamaskinen.

1. Sett på plass datamaskindekselet.

#### FORSIKTIG: Hvis du skal koble til en nettverkskabel, kobler du først kabelen til nettverksenheten og deretter til datamaskinen.

- 2. Koble eventuelle telefon- eller nettverkskabler til datamaskinen.
- 3. Koble datamaskinen og alle tilkoblede enheter til stikkontaktene.
- 4. Slå på datamaskinen.
- 5. Kontroller at datamaskinen fungerer som den skal ved å kjøre Dell Diagnostics.

### <span id="page-12-0"></span>Deksel

### Sette på dekslet

- 1. Følg fremgangsmåten i [Før du arbeider inne i datamaskinen](#page-8-0)
- 2. Trekk opp låsetappen til dekslet på siden av datamaskinen.

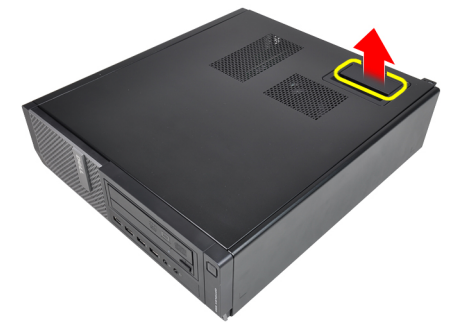

3. Løft dekslet opp i en 45-graders vinkel, og ta det av datamaskinen.

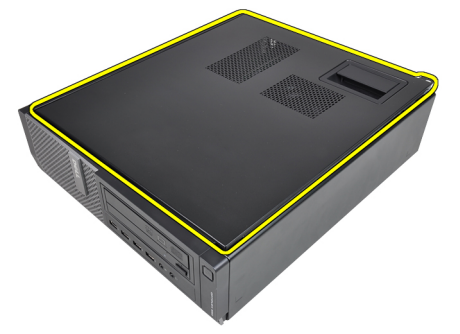

#### Montere dekslet

- 1. Plasser dekslet til datamaskinen på kabinettet.
- 2. Trykk dekslet ned til det klikker på plass.

3. Følg prosedyren i **Etter at du har arbeidet inne i datamaskinen**.

### <span id="page-14-0"></span>Frontramme

### Ta av frontrammen

- 1. Følg fremgangsmåten i [Før du arbeider inne i datamaskinen](#page-8-0)
- 2. Ta av [dekslet](#page-12-0).
- 3. Vri utløsertappene til frontrammen bort fra kabinettet.

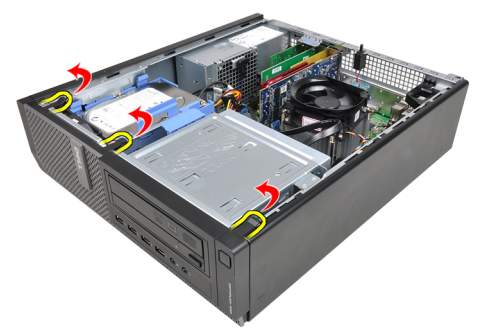

4. Roter rammen vekk fra datamaskinen for å frigjøre krokene på motsatt side av rammen fra kabinettet.

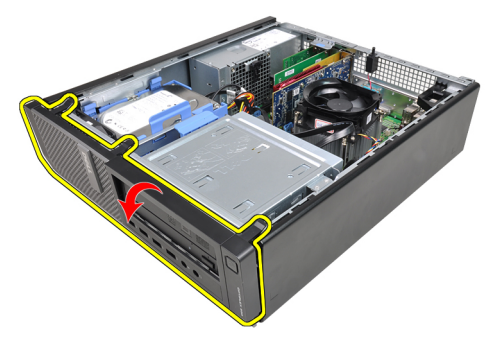

#### <span id="page-15-0"></span>Sette på frontrammen

- 1. Sett inn krokene langs nederste kant på frontrammen inn i sporene på kabinettfronten.
- 2. Roter rammen mot datamaskinen slik at de fire festeklipsene på frontrammen klikker på plass.
- 3. Sett på [dekslet](#page-12-0).
- 4. Følg fremgangsmåten i [Etter at du har arbeidet inne i datamaskinen.](#page-10-0)

## <span id="page-16-0"></span>Kort

#### Ta ut utvidelseskortet

- 1. Følg fremgangsmåten i [Før du arbeider inne i datamaskinen](#page-8-0)
- 2. Ta av [dekslet](#page-12-0).
- 3. Roter og løft utløsertappen på kortlåsen forsiktig oppover.

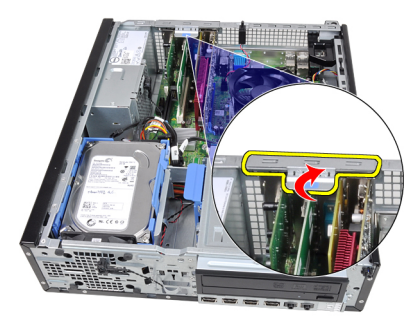

4. Dra utløserspaken forsiktig bort fra PCIe x16-kortet til du løsner festetappen fra fordypningen i kortet. Deretter er det enkelt å løfte kortet opp og ut av kontakten og ta det ut av datamaskinen.

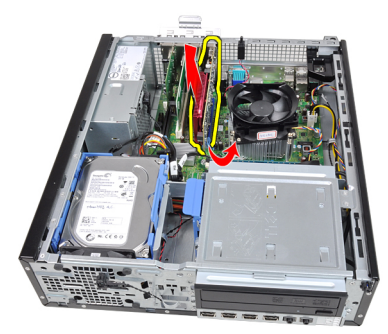

5. Løft eventuelt PCIe x1-utvidelseskortet opp og ut av kontakten og ta det ut av datamaskinen.

4

<span id="page-17-0"></span>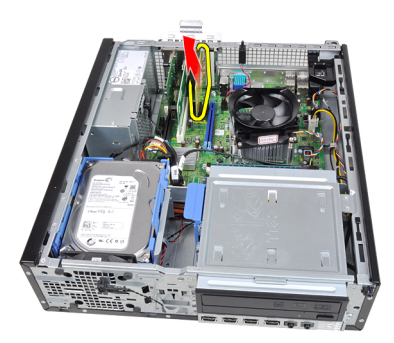

6. Løft eventuelt PCI-utvidelseskortet opp og ut av kontakten og ta det ut av datamaskinen.

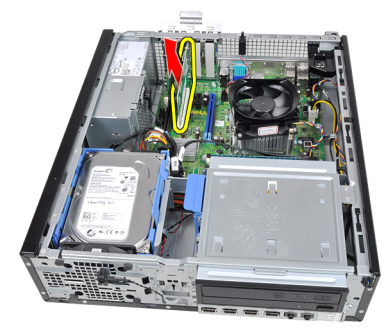

7. Løft eventuelt PCI x4-utvidelseskortet opp og ut av kontakten og ta det ut av datamaskinen.

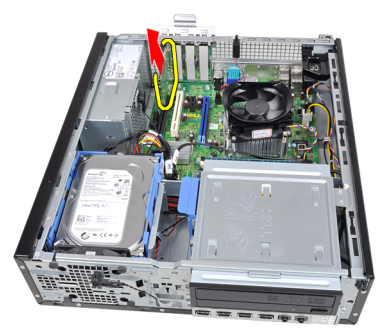

#### Sette inn utvidelseskortet

- 1. Sett PCIe x4-kortet inn i kontakten på hovedkortet, og trykk ned til det er festet.
- 2. Sett eventuelt PCIe-kort inn i kontakten på hovedkortet, og trykk ned til det er festet.
- 3. Sett eventuelt PCIe x1-kort inn i kontakten på hovedkortet, og trykk ned til det er festet.
- 4. Sett eventuelt PCIe x16-kort inn i kontakten på hovedkortet, og trykk ned til det er festet.
- 5. Sett på **[dekslet](#page-12-0)**.
- 6. Følg fremgangsmåten i [Etter at du har arbeidet inne i datamaskinen.](#page-10-0)

### <span id="page-20-0"></span>Optisk stasjon

#### Ta ut den optiske stasjonen

- 1. Følg fremgangsmåten i [Før du arbeider inne i datamaskinen](#page-8-0)
- 2. Ta av [dekslet](#page-12-0).
- 3. Ta av [frontrammen.](#page-14-0)
- 4. Ta av datakabelen og strømkabelen fra baksiden av den optiske stasjonen.

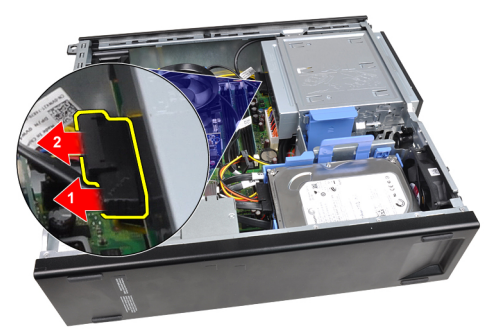

5. Skyv opp låsen for den optiske stasjonen, og trekk deretter den optiske stasjonen frem mot fronten på datamaskinen.

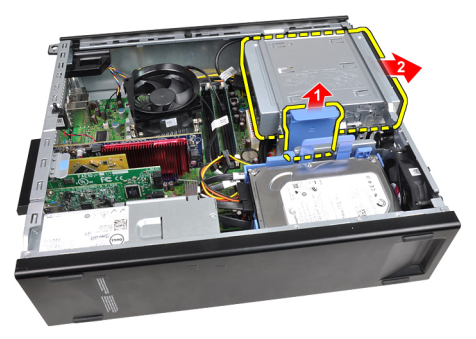

#### <span id="page-21-0"></span>Sette på den optiske stasjonen

- 1. Skyv ned låsen for den optiske stasjonen, og skyv deretter den optiske stasjonen bakover i datamaskinen.
- 2. Koble datakabelen og strømkabelen til den optiske stasjonen.
- 3. Sett på [frontrammen.](#page-15-0)
- 4. Sett på [dekslet](#page-12-0).
- 5. Følg fremgangsmåten i [Etter at du har arbeidet inne i datamaskinen.](#page-10-0)

# 6

## <span id="page-22-0"></span>**Harddisk**

### Ta ut harddisken

- 1. Følg fremgangsmåten i [Før du arbeider inne i datamaskinen](#page-8-0)
- 2. Ta av [dekslet](#page-12-0).
- 3. Ta av datakabelen og strømkabelen fra baksiden av harddisken.

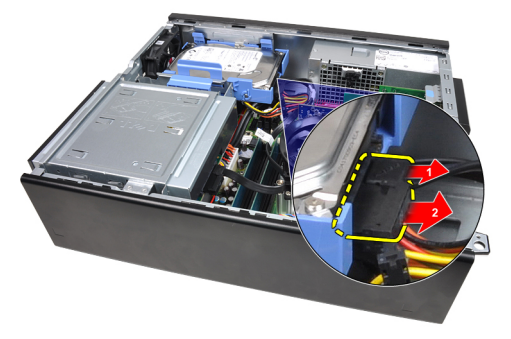

4. Trykk låsen til harddiskbraketten mot harddisken, og løft opp.

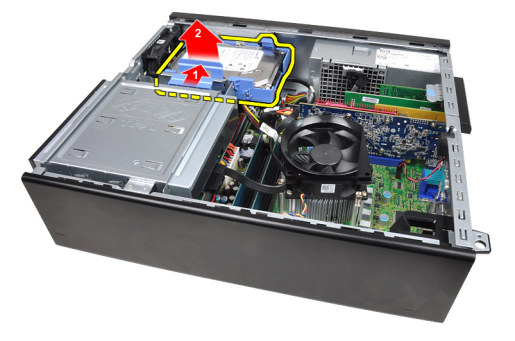

5. Vri på harddiskbraketten, og fjern deretter den ene 3,5" harddisken eller de to 2,5" harddiskene fra braketten.

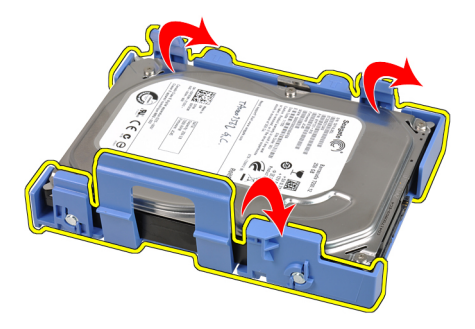

6. Snu harddiskbraketten, og løsne de fire skruene som holder 2,5" harddisken til undersiden av braketten.

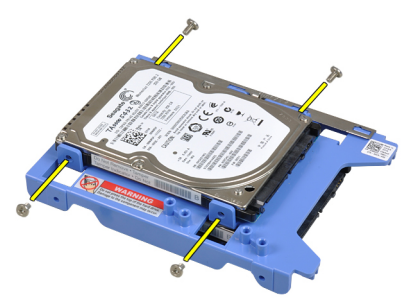

7. Vri harddiskbraketten, og skru deretter ut de to 2,5" harddiskene fra braketten.

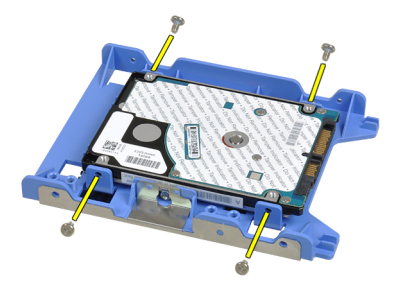

8. Løsne skruene som holder 2,5" harddisken til toppen av harddiskbraketten.

<span id="page-24-0"></span>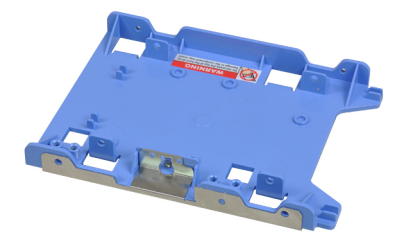

9. Løsne skruene som holder 2,5" harddisken til bunn av harddiskbraketten.

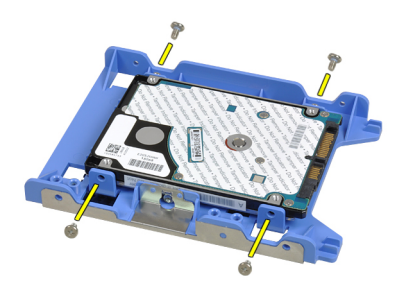

#### Sette inn harddisken

- 1. Stram til skruene for å feste 2,5" harddisken(e) til harddiskbraketten.
- 2. Vri på harddiskbraketten, og sett deretter den ene 3,5" harddisken eller de to 2,5" harddiskene i braketten.
- 3. Trykk låsen til harddiskbraketten mot harddisken, og før den inn i kabinettet.
- 4. Koble datakabelen og strømkabelen til baksiden av harddisken(e).
- 5. Sett på [dekslet](#page-12-0).
- 6. Følg fremgangsmåten i [Etter at du har arbeidet inne i datamaskinen.](#page-10-0)

## <span id="page-26-0"></span>**Minne**

#### Ta ut minnet

- 1. Følg fremgangsmåten i [Før du arbeider inne i datamaskinen](#page-8-0)
- 2. Ta av [dekslet](#page-12-0).
- 3. Løs ut utløsertappene på hver side av minnemodulene.

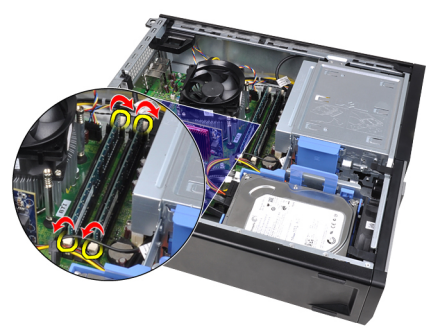

Løft minnemodulene ut av kontaktene på hovedkortet.

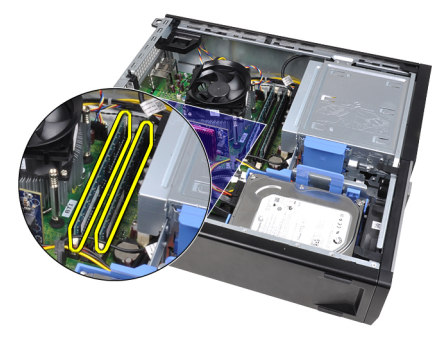

7

### <span id="page-27-0"></span>Sette inn minnet

- 1. Sett minnemodulene inn i kontaktene på hovedkortet. Sett minnemodulen inn i rekkefølgen A1 > B1 > A2 > B2.
- 2. Trykk ned minnemodulene til utløsertappene smetter tilbake og låser dem på plass.
- 3. Sett på [dekslet](#page-12-0).
- 4. Følg fremgangsmåten i [Etter at du har arbeidet inne i datamaskinen.](#page-10-0)

# 8

## <span id="page-28-0"></span>Kabinettinnbruddsbryter

#### Ta ut kabinettinnbruddsbryteren

- 1. Følg fremgangsmåten i [Før du arbeider inne i datamaskinen](#page-8-0)
- 2. Ta av [dekslet](#page-12-0).
- 3. Koble innbruddsbryterkabelen fra hovedkortet.

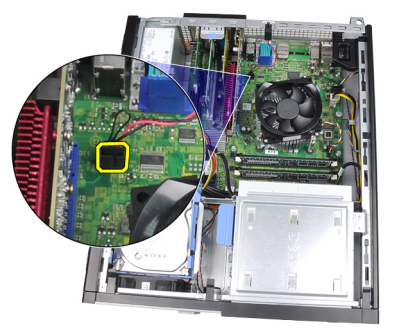

Skyv innbruddsbryteren mot bunnen av kabinettet, og ta den ut av hovedkortet.

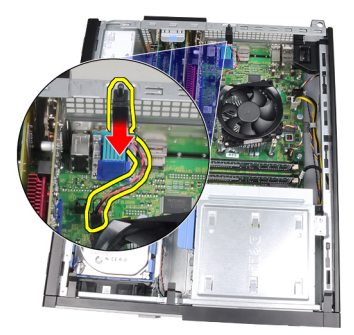

#### <span id="page-29-0"></span>Sette inn kabinettinnbruddsbryteren

- 1. Sett innbruddsbryteren inn på baksiden av kabinettet, og skyv den mot toppen av kabinettet for å feste den på plass.
- 2. Koble innbruddsbryterkabelen til hovedkortet.
- 3. Sett på [dekslet](#page-12-0).
- 4. Følg fremgangsmåten i [Etter at du har arbeidet inne i datamaskinen.](#page-10-0)

# 9

### <span id="page-30-0"></span>Høyttaler

### Ta av høyttaleren

- 1. Følg fremgangsmåten i [Før du arbeider inne i datamaskinen](#page-8-0)
- 2. Ta av [dekslet](#page-12-0).
- 3. Koble fra høyttalerkabelen fra hovedkortet.

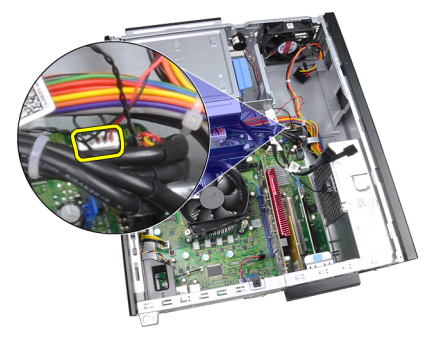

Løsne høyttalerkabelen fra kabinettklipsen.

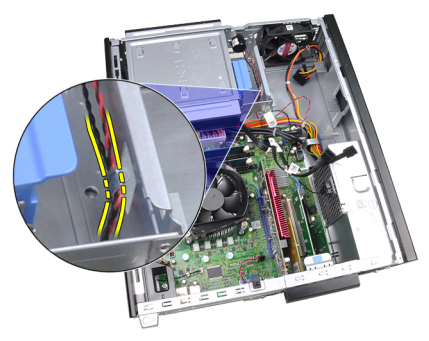

5. Trykk på festetappen for høyttaleren, og skyv høyttaleren opp for å ta den ut.

<span id="page-31-0"></span>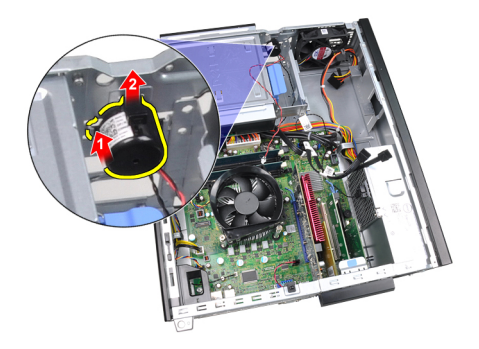

### Sette inn høyttaleren

- 1. Trykk festetappen for høyttaleren og skyv høyttaleren ned for å sikre den.
- 2. Før høyttalerkabelen inn i kabinettklipsen.
- 3. Koble høyttalerkabelen til hovedkortet.
- 4. Sett på [dekslet](#page-12-0).
- 5. Følg fremgangsmåten i [Etter at du har arbeidet inne i datamaskinen.](#page-10-0)

# 10

### <span id="page-32-0"></span>Varmeavleder

#### Ta ut varmeavlederen og prosessoren

- 1. Følg fremgangsmåten i [Før du arbeider inne i datamaskinen](#page-8-0)
- 2. Ta av [dekslet](#page-12-0).
- 3. Koble varmeavlederkabelen fra hovedkortet.

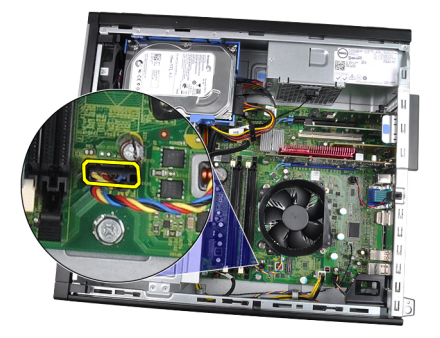

4. Løsne de sikrede skruene i rekkefølgen: 1, 2, 3 og 4.

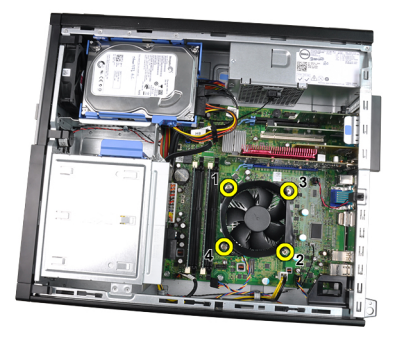

5. Løft varmeavlederenheten opp, og ta den ut av datamaskinen. Legg enheten med viften nedover og med det termiske fettet oppover.

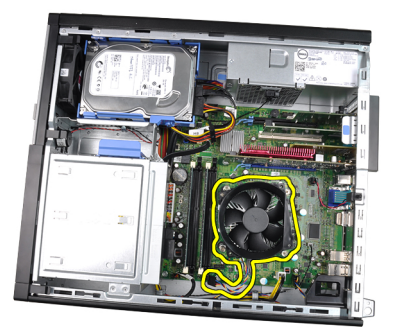

6. Trykk utløseren ned og skyv den deretter utover, for å frigi den fra låsekroken som fester den.

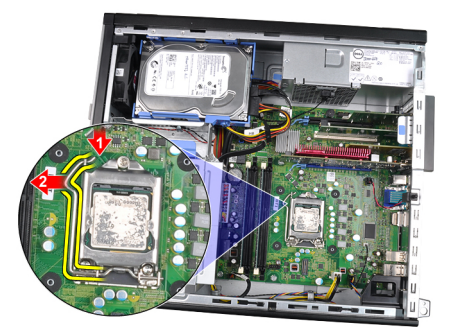

7. Løft opp prosessordekselet.

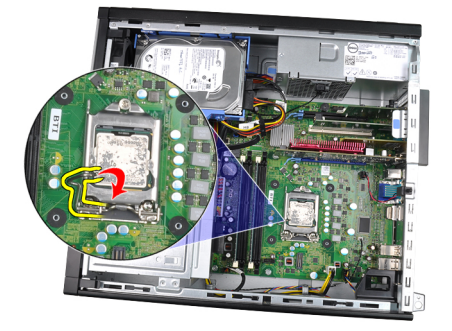

8. Løft opp prosessoren for å ta den ut av sokkelen, og plasser den inn i emballasje som beskytter mot statisk elektrisitet.

<span id="page-34-0"></span>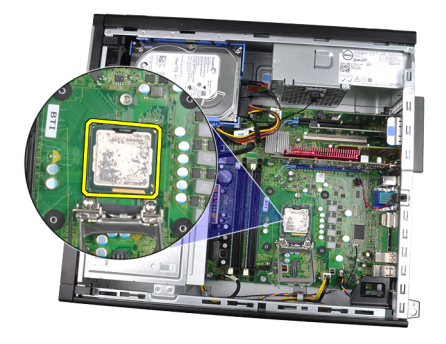

#### Sette inn varmeavlederen og prosessoren

- 1. Sett prosessoren inn i prosessorsokkelen. Kontroller at prosessoren sitter godt på plass.
- 2. Senk prosessordekslet.
- 3. Trykk utløserspaken ned og skyv den deretter innover for å sikre den med låsekroken.
- 4. Plasser varmeavlederenheten inn i kabinettet.
- 5. Stram til de sikrede skruene jevnt for å feste varmeavlederenheten til hovedkortet.
- 6. Koble varmeavlederkabelen til hovedkortet.
- 7. Sett på [dekslet](#page-12-0).
- 8. Følg fremgangsmåten i [Etter at du har arbeidet inne i datamaskinen.](#page-10-0)
# 11

# Klokkebatteri

## Ta ut klokkebatteriet

- 1. Følg fremgangsmåten i [Før du arbeider inne i datamaskinen](#page-8-0)
- 2. Ta av [dekslet](#page-12-0).
- 3. Trykk inn klokkebatteriet slik at det spretter opp fra sokkelen.

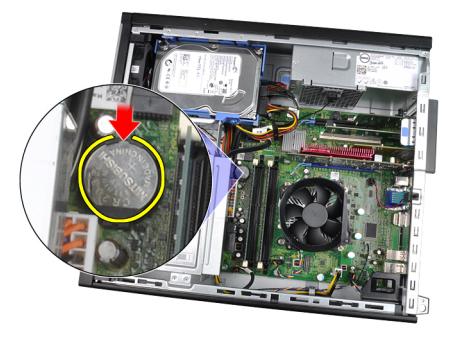

Løft klokkebatteriet ut av datamaskinen.

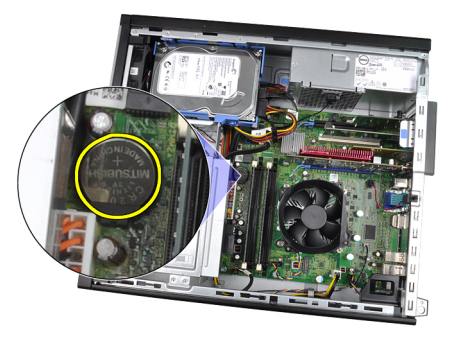

## Sette inn klokkebatteriet

- 1. Sett klokkebatteriet inn i sporet på hovedkortet.
- 2. Trykk klokkebatteriet nedover til det sitter på plass.
- 3. Sett på [dekslet](#page-12-0).
- 4. Følg fremgangsmåten i [Etter at du har arbeidet inne i datamaskinen.](#page-10-0)

## Strømbryterkabel

#### Ta ut strømbryterkabelen

- 1. Følg fremgangsmåten i [Før du arbeider inne i datamaskinen](#page-8-0)
- 2. Ta av [dekslet](#page-12-0).
- 3. Ta av [frontrammen.](#page-14-0)
- 4. Koble strømbryterkabelen fra hovedkortet.

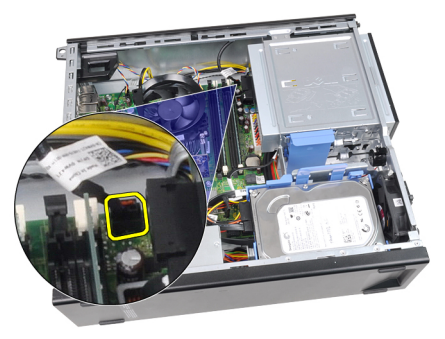

5. Vri strømbryterkabelen løs.

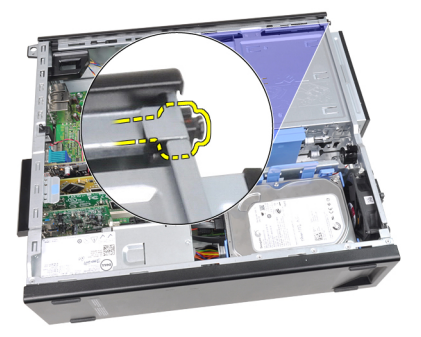

6. Skyv strømbryterkabelen ut gjennom fronten på datamaskinen.

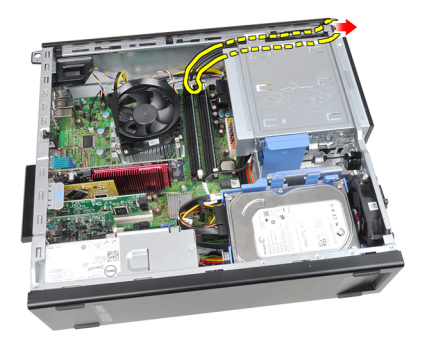

## Sette på strømbryterkabelen

- 1. Skyv strømbryterkabelen inn gjennom fronten på datamaskinen.
- 2. Fest strømbryterkabelen til kabinettet.
- 3. Koble strømbryterkabelen til hovedkortet.
- 4. Sett på [frontrammen.](#page-15-0)
- 5. Sett på [dekslet](#page-12-0).
- 6. Følg fremgangsmåten i [Etter at du har arbeidet inne i datamaskinen.](#page-10-0)

## Fremre varmeføler

#### Ta av fremre varmesensor

- 1. Følg fremgangsmåten i [Før du arbeider inne i datamaskinen](#page-8-0)
- 2. Ta av [dekslet](#page-12-0).
- 3. Ta av [frontrammen.](#page-14-0)
- 4. Koble varmesensorkabelen fra hovedkortet.

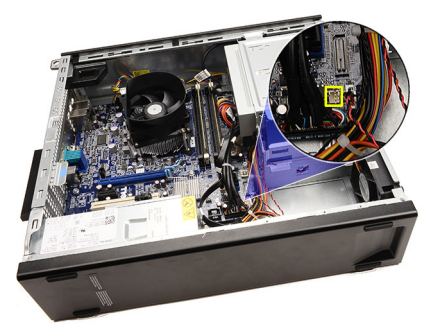

5. Løsne varmesensorkabelen fra kabinettklipsene.

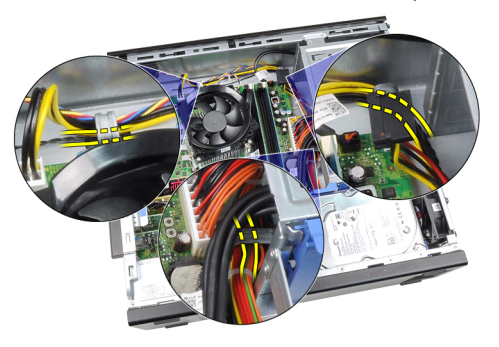

6. Løsne varmesensorkabelen fra kabinettklipsen.

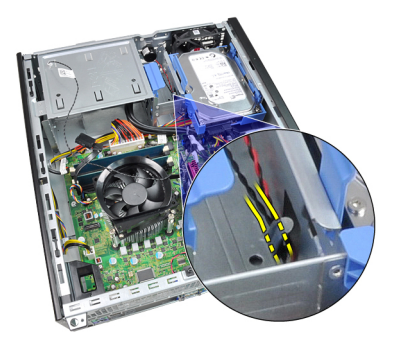

7. Vri varmesensorkabelen bort fra kabinettfronten, og ta den av.

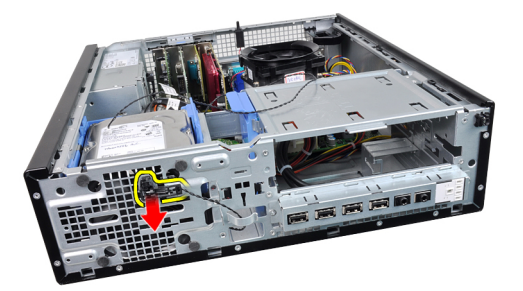

## Sette inn fremre varmesensor

- 1. Fest varmesensoren til kabinettfronten.
- 2. Før varmesensorkabelen inn i kabinettklipsene.
- 3. Koble varmesensorkabelen til hovedkortet.
- 4. Sett på [frontrammen.](#page-15-0)
- 5. Sett på [dekslet](#page-12-0).
- 6. Følg fremgangsmåten i [Etter at du har arbeidet inne i datamaskinen.](#page-10-0)

# Kabinettvifte

## Ta ut systemviften

- 1. Følg fremgangsmåten i [Før du arbeider inne i datamaskinen](#page-8-0)
- 2. Ta av [dekslet](#page-12-0).
- 3. Ta av [frontrammen.](#page-14-0)
- 4. Koble systemviftekabelen fra hovedkortet.

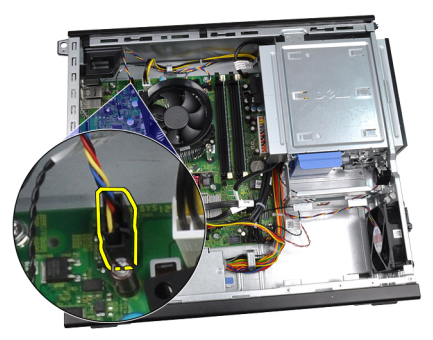

5. Løsne systemviftekabelen fra kabinettklipsene.

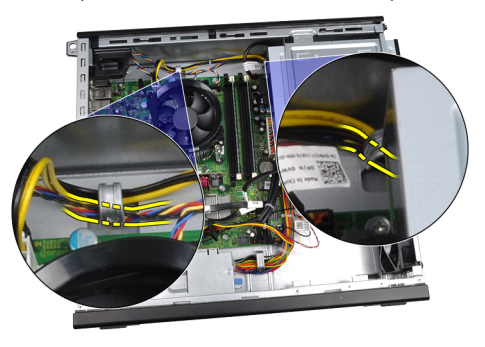

6. Trekk de fire stroppene inn og igjennom sporene på fronten av kabinettet.

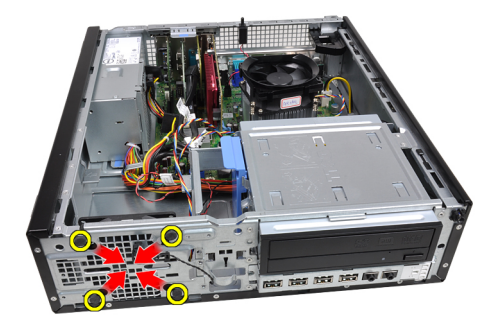

7. Løft og ta ut systemviften fra kabinettet.

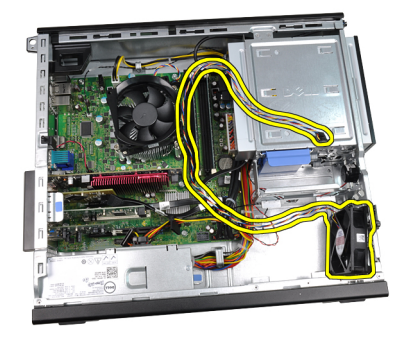

8. Løsne og ta ut de fire stroppene fra systemviften.

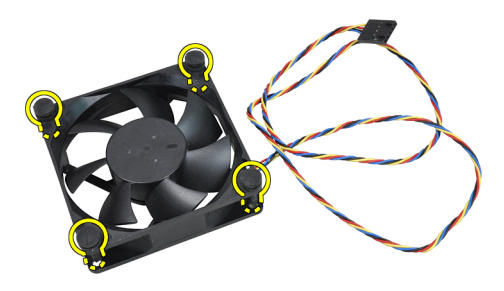

### Sette på systemviften

- 1. Plasser systemviften i kabinettet.
- 2. Før de fire stroppene i gjennom kabinettet, og trekk de utover langs sporene for å feste dem.
- 3. Før systemviftekabelen inn i kabinettklipsene.
- 4. Koble systemviftekabelen til hovedkortet.
- 5. Sett på [frontrammen.](#page-15-0)
- 6. Sett på **[dekslet](#page-12-0)**.
- 7. Følg prosedyren i [Etter at du har arbeidet inne i datamaskinen.](#page-10-0)

# 15

# Inn- og utgangspanel

### Ta ut inn- og utgangspanelet

- 1. Følg fremgangsmåten i [Før du arbeider inne i datamaskinen](#page-8-0)
- 2. Ta av [dekslet](#page-12-0).
- 3. Ta av [frontrammen.](#page-14-0)
- 4. Koble inn- og utgangspanel eller FlyWire-kabelen fra hovedkortet.

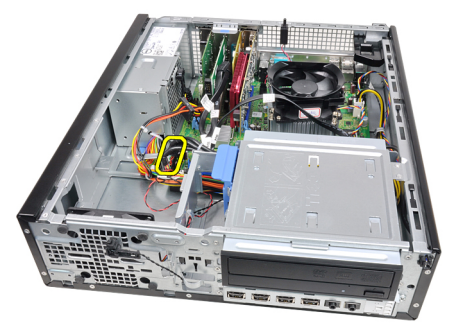

5. Ta ut skruene som holder inn- og utgangspanelet til kabinettet.

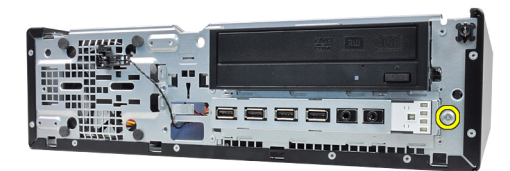

6. Trekk inngangs-/utgangspanelet til venstre for systemet for å løsne det fra kabinettet.

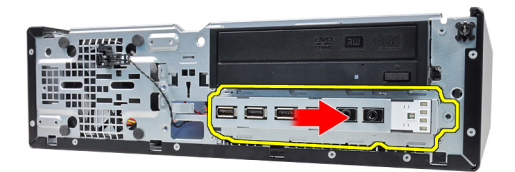

7. Ta ut inn- og utgangspanelet

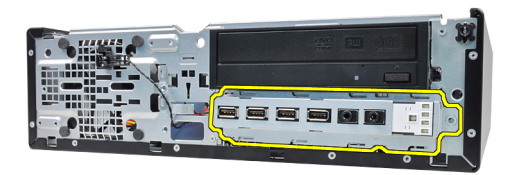

#### Sette inn inn- og utgangspanelet

- 1. Sett i inn- og utgangspanelet i sporet på kabinettfronten.
- 2. Skyv inn- og utgangspanelet mot venstre for datamaskinen for å feste det til kabinettet.
- 3. Stram til skruen for å feste inn- og utgangspanelet til kabinettet.
- 4. Koble inn- og utgangspanelet eller FlyWire-kabelen til hovedkortet..
- 5. Sett på [frontrammen](#page-15-0).
- 6. Sett på [dekslet](#page-12-0).
- 7. Følg prosedyren i [Etter at du har arbeidet inne i datamaskinen.](#page-10-0)

# 16

## Strømforsyning

### Ta ut strømforsyningsenheten

- 1. Følg fremgangsmåten i [Før du arbeider inne i datamaskinen](#page-8-0)
- 2. Ta av [dekslet](#page-12-0).
- 3. Ta av [varmesensoren på hovedkortet](#page-56-0)
- 4. Koble den 4-pinnede strømkabelen fra hovedkortet.

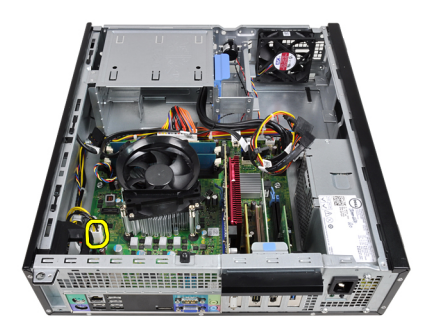

5. Løsne den 4-pinnede strømkabelen fra kabinettklipsene.

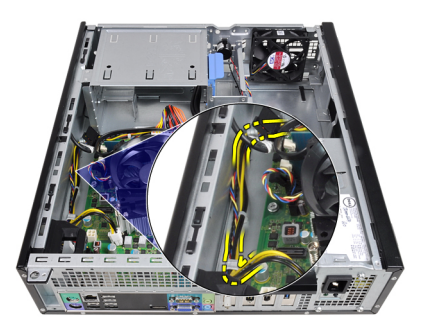

6. Koble den 24-pinnede strømkabelen fra hovedkortet.

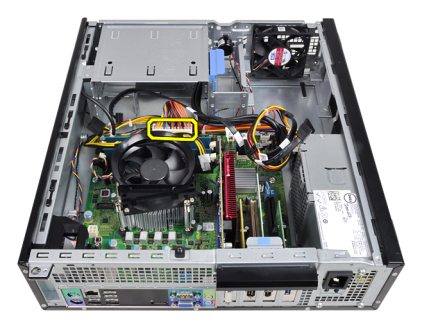

7. Løsne den 24-pinnede strømkabelen fra kabinettklipsene.

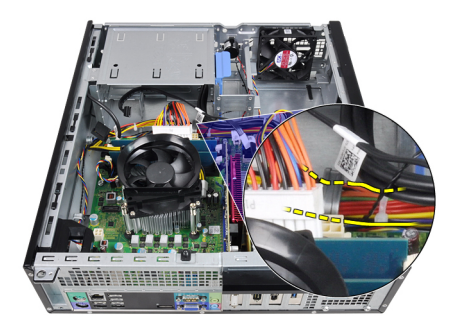

8. Ta ut skruene som holder strømforsyningen til baksiden av datamaskinen.

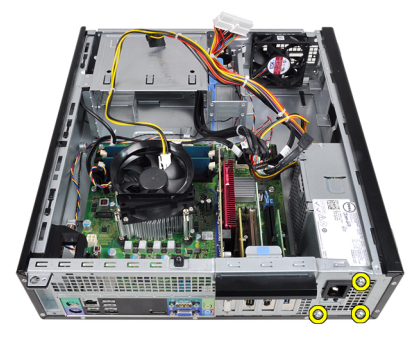

9. Trykk på den blå låsetappen ved siden av styrømforsyningen og skyv strømforsyningen forover og inn i datamaskinen.

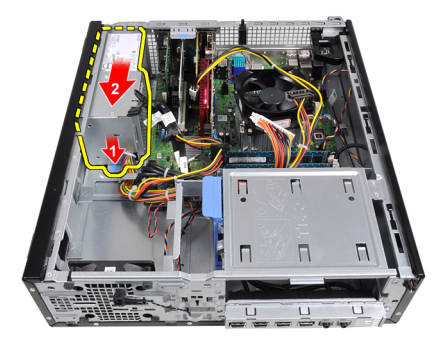

10. Løft strømforsyningen opp og ut av datamaskinen.

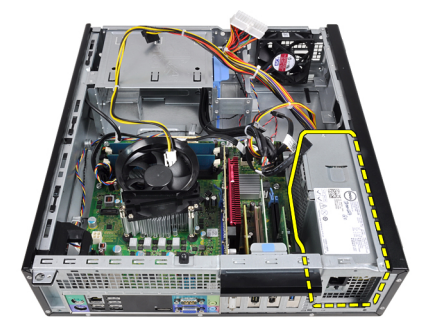

#### Installere strømforsyningen

- 1. Plasser strømforsyningen i kabinettet og skyv den mot baksiden av datamaskinen for å feste den.
- 2. Stram til skruene for å feste strømforsyningen til baksiden av datamaskinen.
- 3. Før den 24-pinnede strømkabelen inn i kabinettklipsen.
- 4. Koble den 24-pinnede strømkabelen til hovedkortet.
- 5. Før den 4-pinnede strømkabelen inn i kabinettklipsene.
- 6. Koble den 4-pinnede strømkabelen til hovedkortet.
- 7. Montere [varmesensoren på hovedkortet.](#page-57-0)
- 8. Monter [dekslet](#page-12-0).
- 9. Følg prosedyren i [Etter at du har arbeidet inne i datamaskinen.](#page-10-0)

# 17

# Hovedkort

## Ta ut hovedkortet

- 1. Følg fremgangsmåten i [Før du arbeider inne i datamaskinen](#page-8-0)
- 2. Ta av [dekslet](#page-12-0).
- 3. Ta av [frontrammen.](#page-14-0)
- 4. Ta ut [harddisken.](#page-22-0)
- 5. Ta ut [utvidelseskortene.](#page-16-0)
- 6. Ta ut [varmeavlederen og prosessor](#page-32-0).
- 7. Koble fra alle kabler som er koblet til hovedkortet.

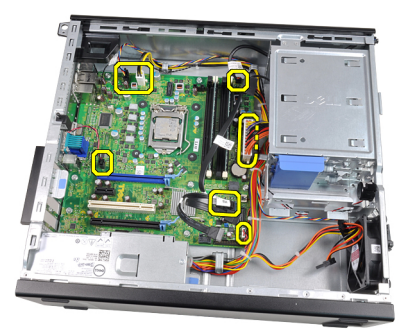

8. Løft og løs ut utløsertappen på låsen på utvidelseskortet for å få tilgang til skruene som sikrer hovedkortet.

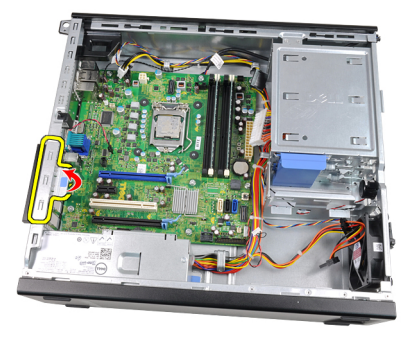

9. Skru ut skruene som holder hovedkortet til kabinettet.

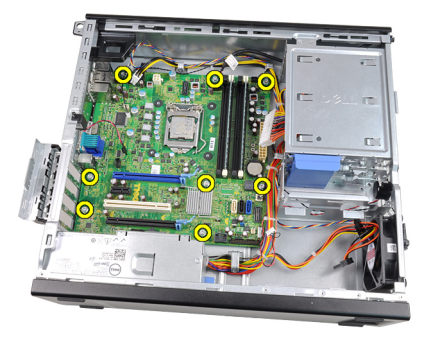

10. Skyv hovedkortet mot fronten av datamaskinen.

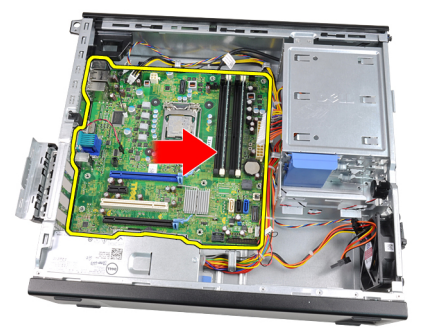

11. Ta hovedkortet ut av kabinettet.

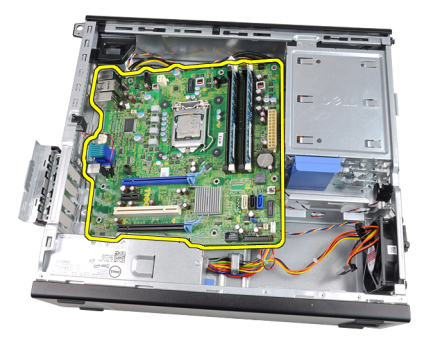

### Sette inn hovedkortet

- 1. Juster hovedkortet med kontaktene på framsiden av kabinettet, og sett hovedkortet ned i kabinettet.
- 2. Stram til skruene som holder hovedkortet festet til kabinettet.
- 3. Lukk utløsertappen på låsen til utvidelseskortet.
- 4. Koble kablene til hovedkortet.
- 5. Sett på [varmelederen og prosessoren](#page-34-0).
- **6.** Sett inn [utvidelseskortet.](#page-17-0)
- 7. Sett på [harddisken](#page-24-0).
- 8. Sett på [frontrammen.](#page-15-0)
- 9. Sett på [dekslet](#page-12-0).
- 10. Følg fremgangsmåten i [Etter at du har arbeidet inne i datamaskinen.](#page-10-0)

18

# <span id="page-56-0"></span>Strømforsyning (PSU) Varmesensor

### Ta av varmesensor fra hovedkortet

- 1. Følg fremgangsmåten i [Før du arbeider inne i datamaskinen](#page-8-0)
- 2. Ta av [dekslet](#page-12-0).
- 3. Koble fra varmesensorkabelen fra hovedkortet.

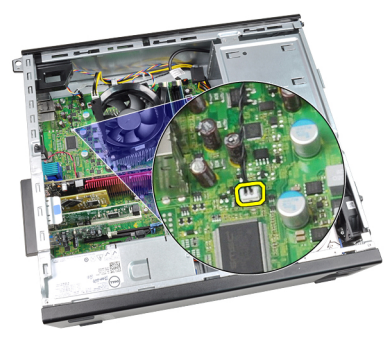

4. Løsne varmesensorkabelen fra kabinettklipsen.

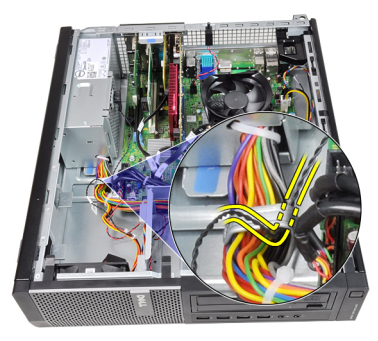

5. Trykk varmesensoren forsiktig bort fra strømforsyningen, og løsne den fra kabinettet.

<span id="page-57-0"></span>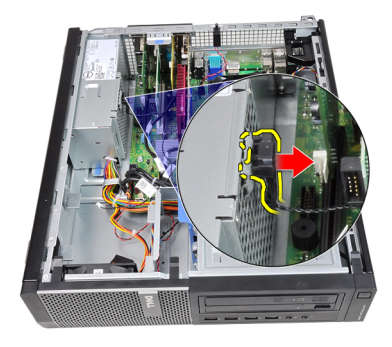

## Sette inn varmesensoren på hovedkortet

- 1. Fest varmesensoren til strømforsyningen.
- 2. Før varmesensorkabelen inn i kabinettklipsen.
- 3. Koble varmesensorkabelen til hovedkortet.
- 4. Sett på [dekslet](#page-12-0).
- 5. Følg fremgangsmåten i [Etter at du har arbeidet inne i datamaskinen.](#page-10-0)

## Systemoppsett

## System Setup (Systemoppsett)

Denne datamaskinen gir deg følgende alternativer:

- Åpne systemkonfigurasjon ved å trykke <F2>
- Åpne en engangsoppstartsmeny ved å trykke <F12>

Trykk <F2> hvis du vil gå inn på System Setup (systemoppsett) og gjøre de endringene du ønsker der på de brukerdefinerbare innstillingene. Hvis du har problemer med å gå inn på System Setup (systemoppsett) ved hjelp av denne tasten, må du trykke <F2> når tastaturets lysdioder (LED) blinker første gang ved oppstart.

## Oppstartsmeny

Denne funksjonen gir brukere en rask og enkel måte å hoppe over oppstartsrekkefølgen som er forhåndsdefinert i systemoppsettet, og starte opp direkte på en bestemt enhet (f.eks. diskett, CD-ROM eller harddisk).

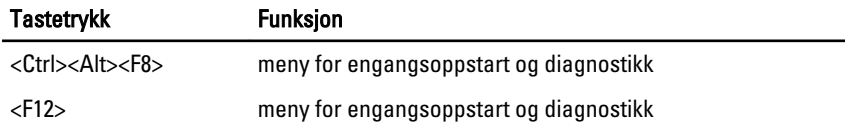

#### Utvidet oppstartsmeny

Den utvidede oppstartsmenyen har følgende funksjoner:

- Enklere tilgang Selv om du fremdeles kan bruke tastetrykkene <Ctrl><Alt><F8> til å åpne menyen, trykker du bare <F12> under systemoppstart for å få tilgang til menyen.
- Brukermelding Ikke bare er det enkelt å få tilgang til menyen, men når du blir bedt om å bruke et tastetrykk på BIOS "splash"-skjermen (se bildet nedenfor), er tastetrykket ikke "skjult".
- Diagnosealternativer Oppstartsmenyen har to diagnosealternativer, IDE Drive Diagnostics (90/90 harddiskdiagnostikk) og Boot to the Utility Partition. (Start i

verktøypartisjon). Fordelen her er at brukeren slipper å huske på tastetrykkene <Ctrl><Alt><D> og <Ctrl><Alt><F10> (selv om de fremdeles fungerer.

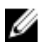

**MERK:** BIOS har en funksjon som kan deaktivere én eller begge av tastetrykkmeldingene under undermenyen System Security / Post Hotkeys (Systemsikkerhet/Post hurtigtaster).

Datamaskinen avgir en pipelyd når <F12> eller <Ctrl><Alt><F8> tastes inn riktig. Inntastingsrekkefølgen får frem oppstartsmenyen på enheten.

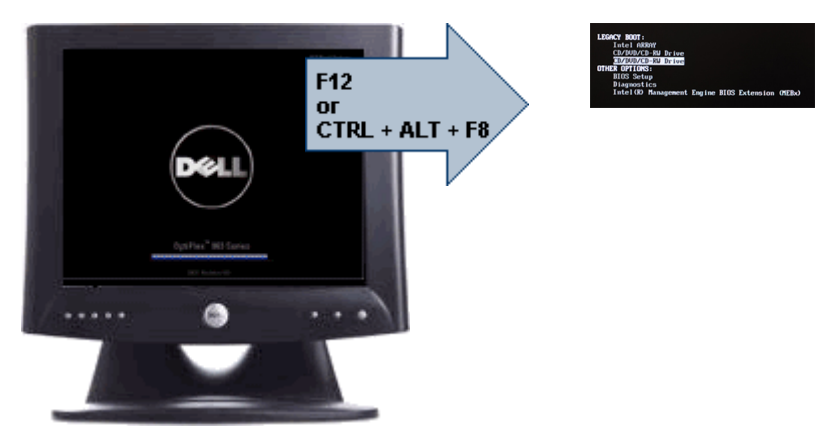

I og med at engangsoppstartsmenyen bare berører den gjeldende oppstarten, har den den ekstra fordelen at den ikke krever at teknikeren gjenoppretter kundens oppstartsordre etter at feilsøkingen er fullført.

## Tidsjustering tastesekvenser

Tastaturet er ikke den første enheten som startes av oppstartsprogrammet. Resultatet er at hvis du trykker for tidlig på en tast, låses hele tastaturet. Hvis dette skjer vises en tastatur-feilmelding på skjermen, og du kan ikke starte opp systemet igjen med tastene <Ctrl><Alt><Del>.

For å unngå dette scenariet, skal du vente til tastaturet er startet opp før du trykker på noen av tastene. Det er to måter å vite at dette har skjedd:

- Tastaturlampene blinker.
- Meldingen "F2=Setup" (F2=Oppsett) vises i øverste høyre hjørne på skjermen under oppstart.

Den andre måten kan brukes hvis skjermen allerede er varmet opp. Hvis ikke går systemet forbi dette vinduet før videosignalet vises. Hvis dette er tilfelle må du stole på den første metoden—tastaturlampene—for å kunne vite om tastaturet er startet opp.

## Signalkoder og tekstbaserte feilmeldinger

OptiPlex BIOS kan vise feilmeldinger på vanlig engelsk, i tillegg til pipekoder. Hvis BIOS avgjør at forrige oppstart av mislykket, viser den en feilmelding som ligner på en av de følgende:

Previous attempts at booting the system have failed at checkpoint . For help resolving this problem, please note this checkpoint and contact Dell Technical Support. (Tidligere forsøk på å starte dette systemet har mislytes ved kontrollpunktet . For hjelp til å løse problemet, noter dette kontrollpunktet og ta kontakt med teknisk støtte hos Dell)

## Navigasjon

Du kan navigere gjennom oppsettet av datamaskinen enten med tastaturet eller med musen.

Naviger i BIOS-skjermbildene ved hjelp av følgende tastetrykk.

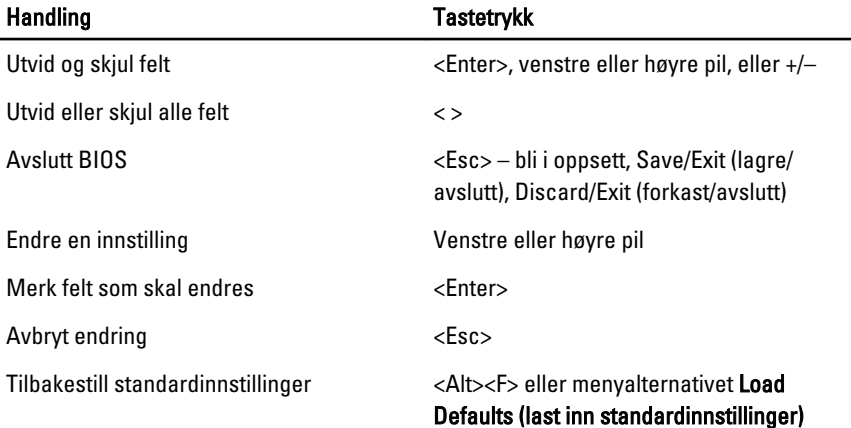

#### Alternativer for systemkonfigurasjon

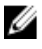

MERK: Avhengig av datamaskinen og enhetene som er installert, er det mulig at enkelte av elementene på denne listen ikke vises.

#### Generelt

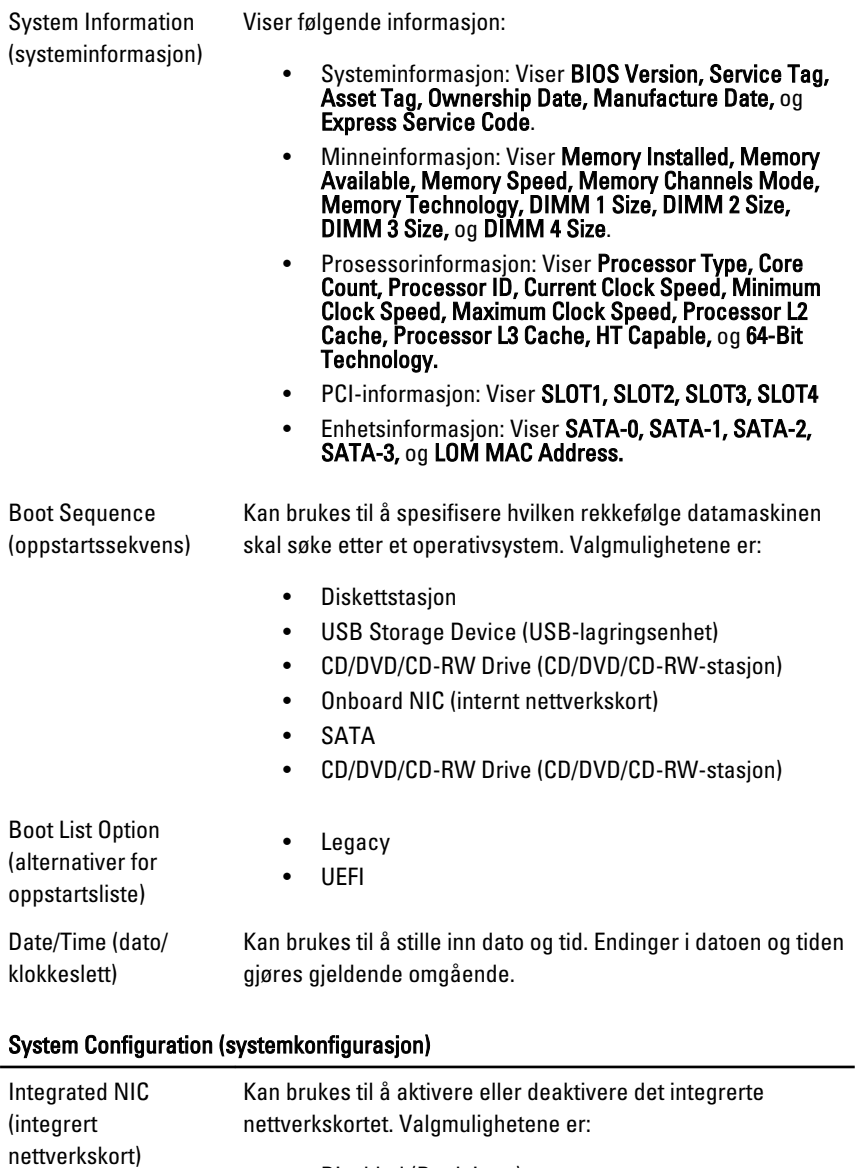

- Disabled (Deaktivert)
- Aktivert (standard)
- Enabled w/PXE (Aktivert m/PXE)

• Enabled w/ImageServer (Aktivert m/ImageServer)

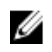

**MERK:** Avhengig av datamaskinen og enhetene som er installert, er det mulig at enkelte av elementene på denne listen ikke vises.

Serial Port (serieport) Kan brukes til å definere serieportinnstillingene. Valgmulighetene:

- Disabled (Deaktivert)
- Auto
- COM1
- COM2
- COM3
- COM4

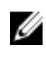

**MERK:** Operativsystemet kan tildele ressurser selv om denne innstillingen er deaktivert.

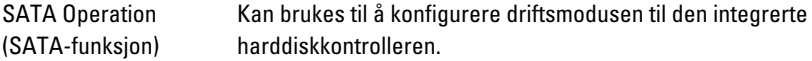

- AHCI = SATA er konfigurert for AHCI-modus
- ATA = SATA er konfigurert ATA-modus
- RAID ON = SATA er konfigurert for å støtte RAIDmodus
- Deaktivert = SATA-kontrolleren er skjult

Drives (stasjoner) Kan brukes til å aktivere eller deaktivere de forskjellige stasjonene på systemet:

- SATA-0
- SATA-1
- SATA-2
- SATA-3

Smart Reporting (Smart rapportering) Dette feltet kontrollerer om harddiskfeil for integrerte harddisker for integrerte harddisker er rapportert under systemoppstart. Denne teknologien er en del av SMART (Self Monitoring Analysis and Reporting Technology) spesifikasjonen. Dette alternativet er deaktivert som standard.

#### System Configuration (systemkonfigurasjon)

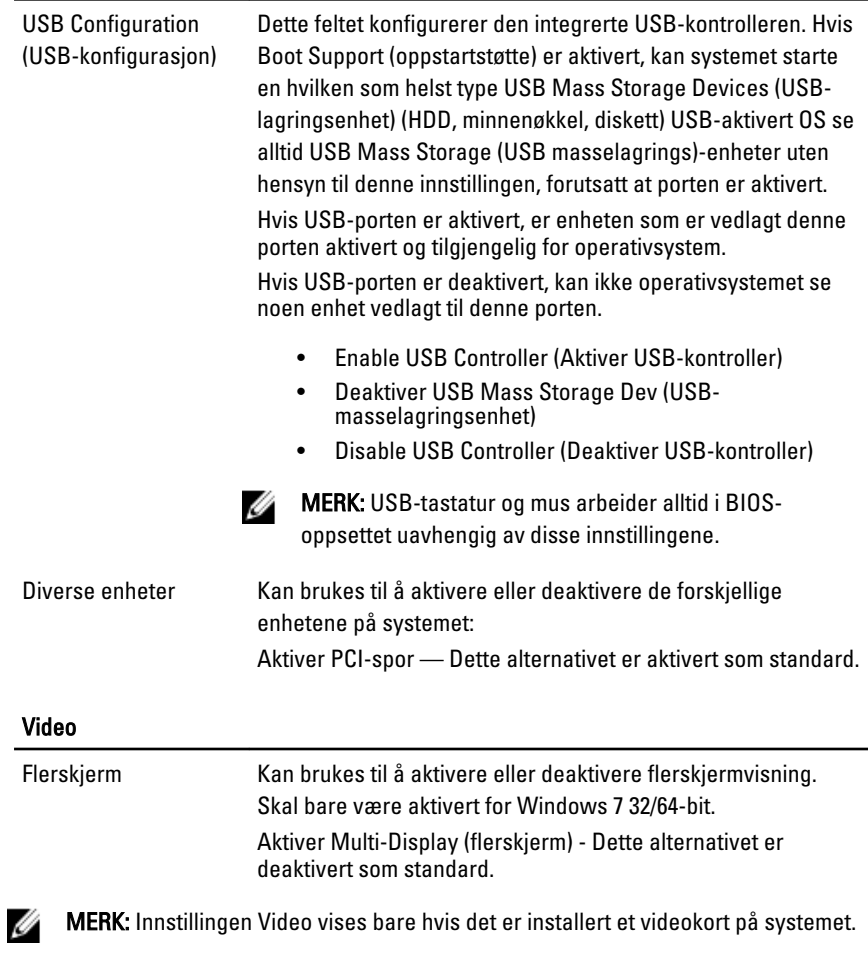

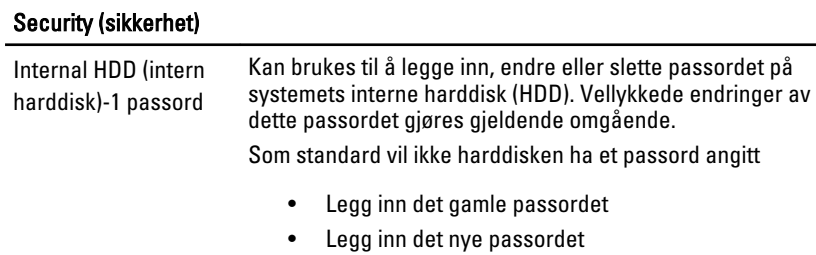

• Bekreft nytt passord

#### Security (sikkerhet)

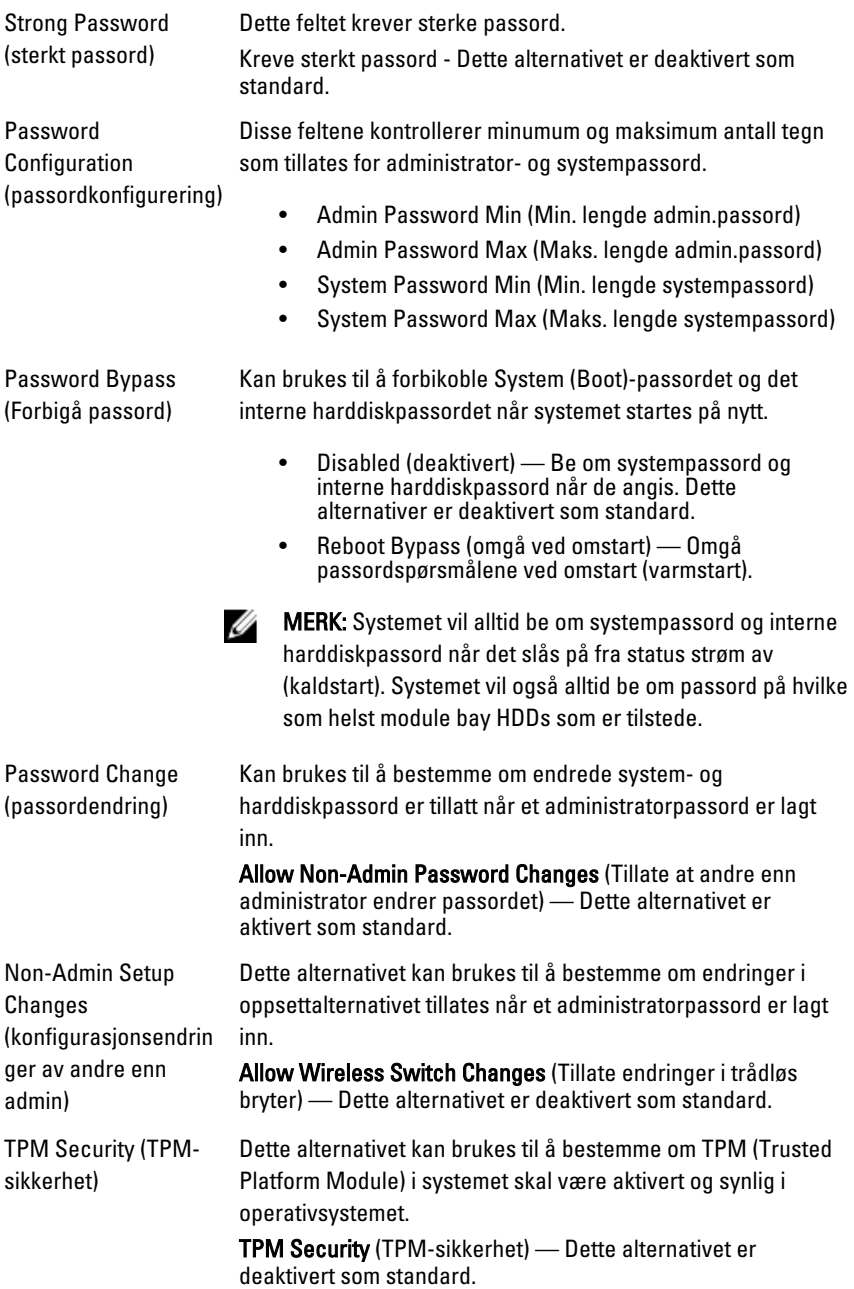

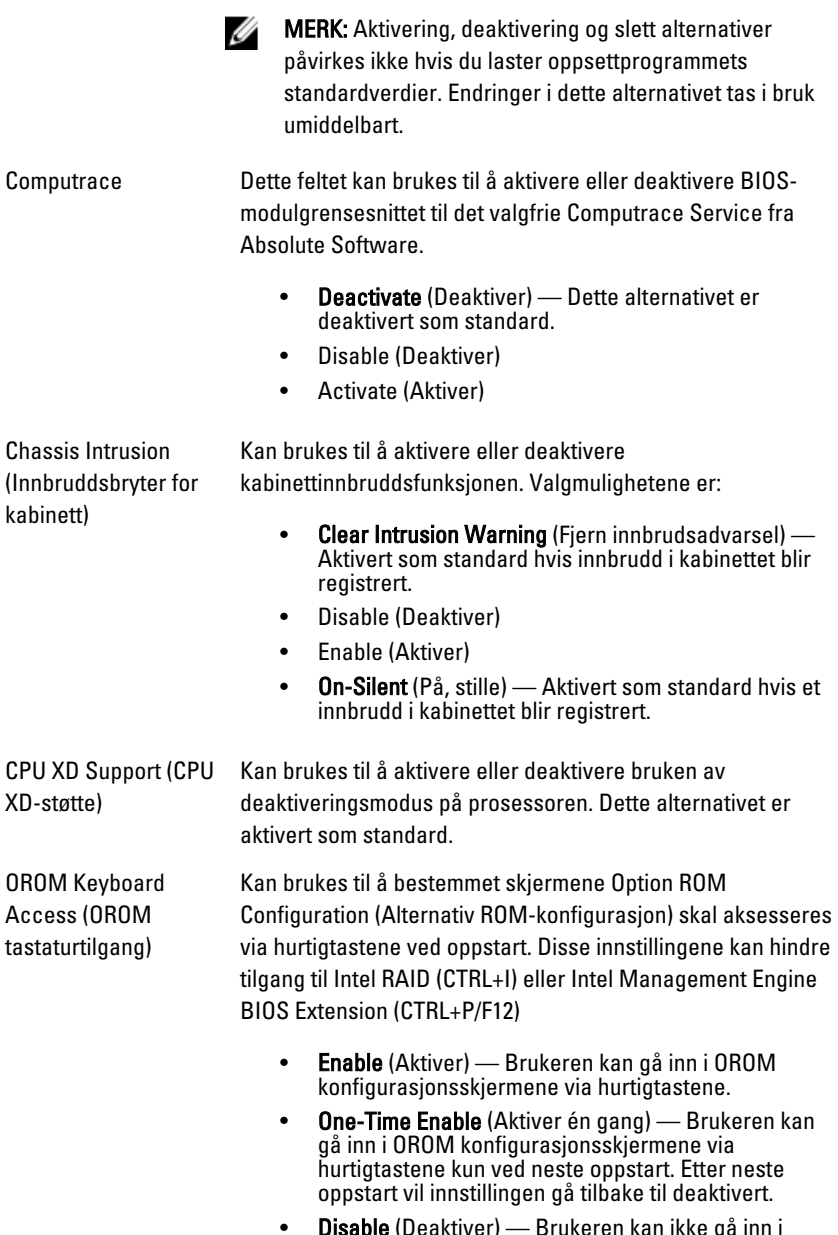

• Disable (Deaktiver) — Brukeren kan ikke gå inn i OROM konfigurasjonsskjermene via hurtigtastene.

#### Security (sikkerhet)

Dette alternativet er satt til Enable (Aktiver) som standard.

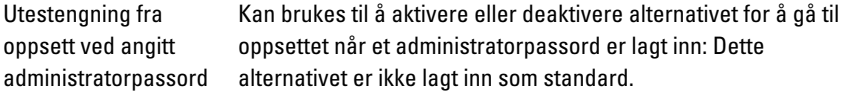

#### Performance (ytelse)

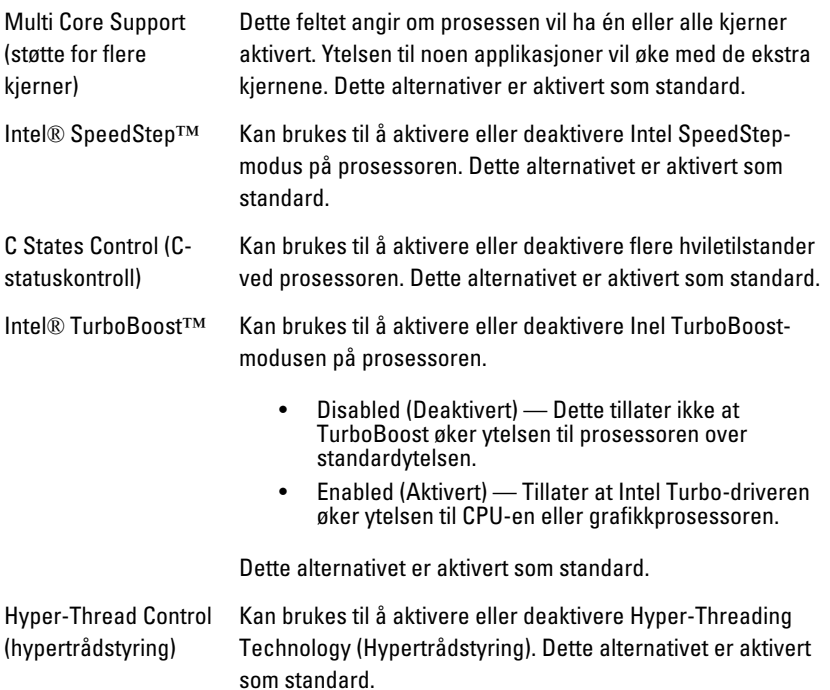

#### Power Management (strømstyring)

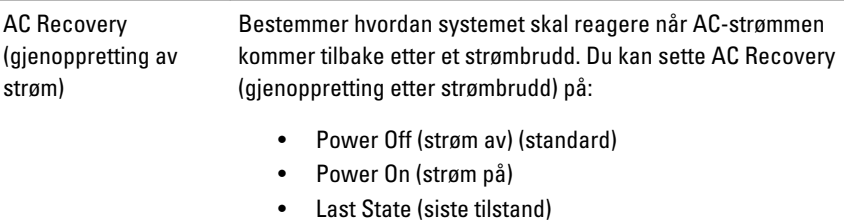

#### Power Management (strømstyring)

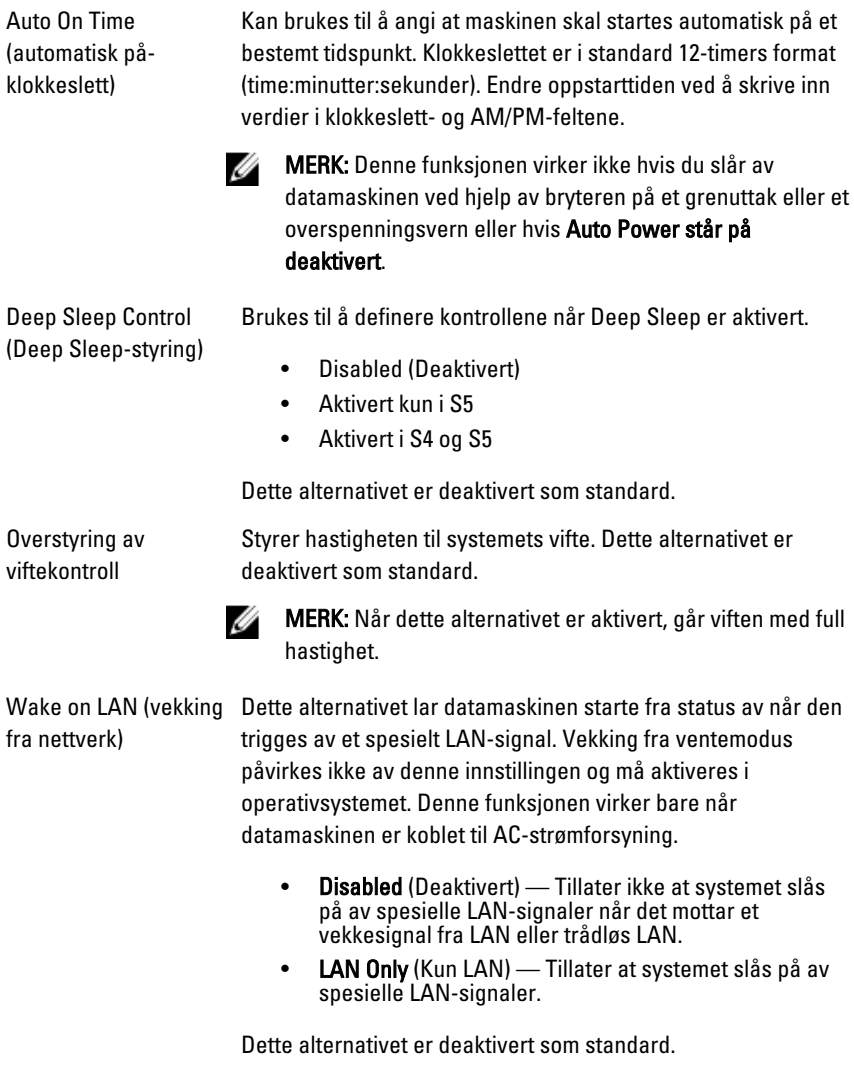

#### POST Behavior (POST-virkemåte)

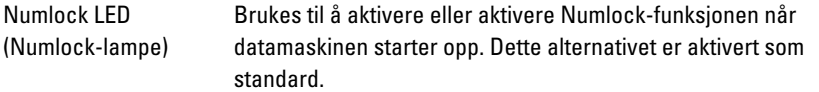

#### POST Behavior (POST-virkemåte)

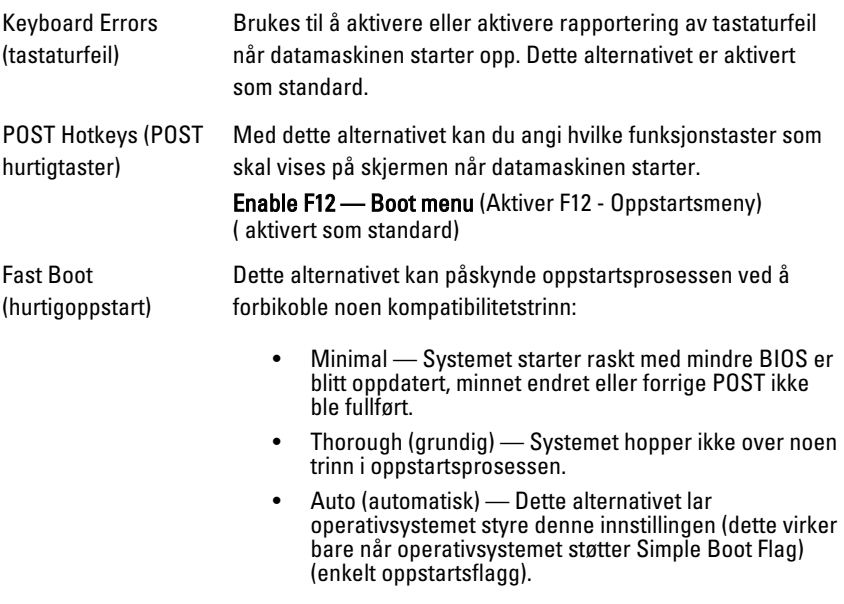

Dette alternativet er satt til Thorough (grundig) som standard.

#### Virtualization Support (virtualiseringsstøtte)

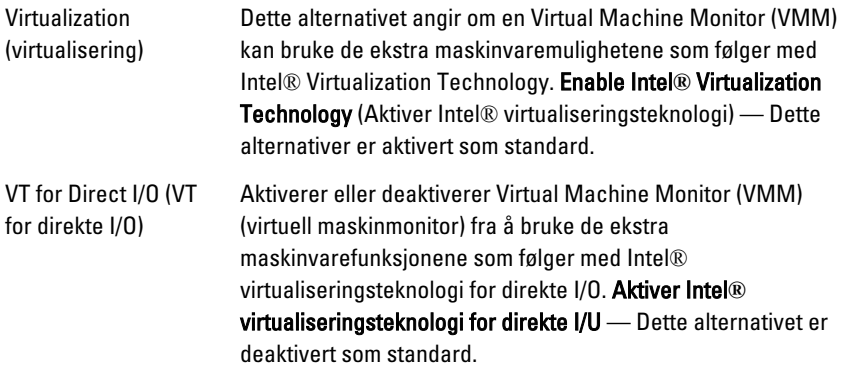

#### Vedlikehold

Service Tag (servicemerke) Viser servicemerket til datamaskinen.

#### Vedlikehold

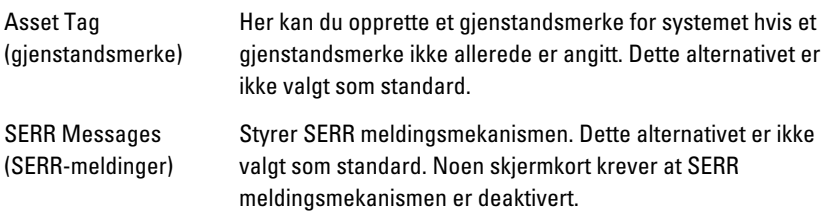

#### Image Server (bildeserver)

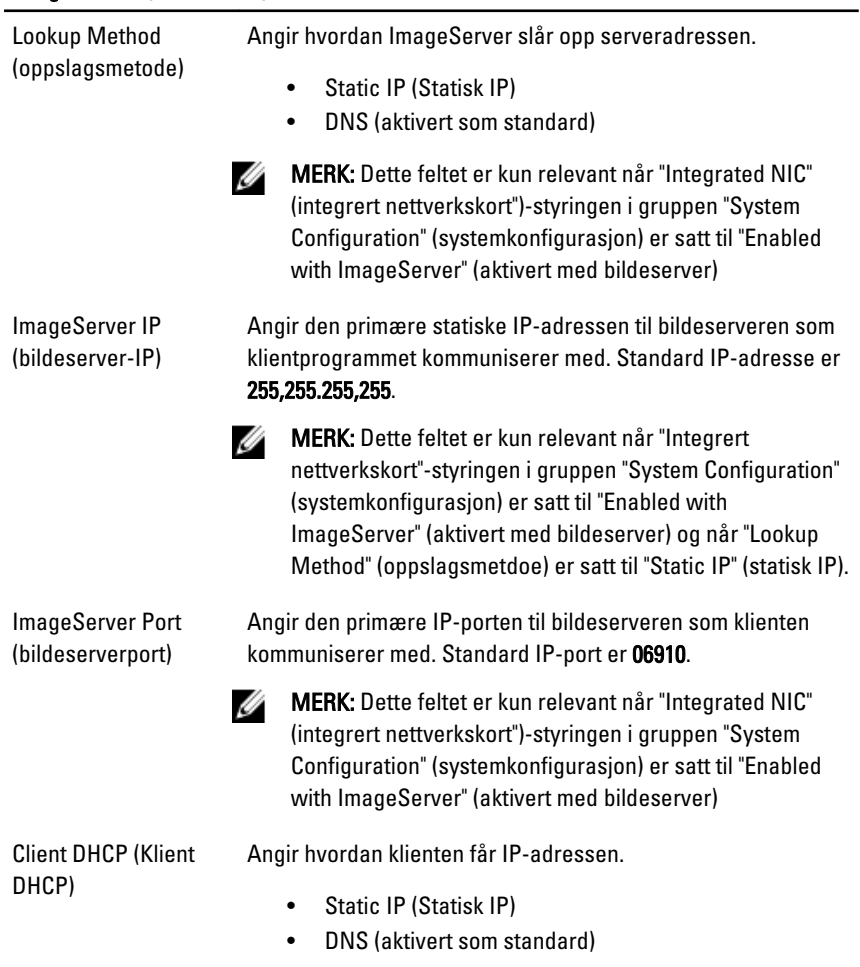

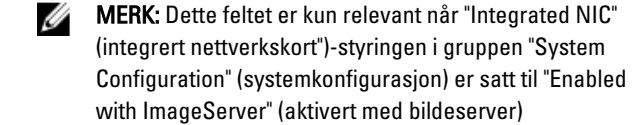

Client IP (Klient IP) Angir den statiske IP-adressen til klienten. Standard IPadresse er 255,255.255,255.

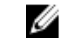

MERK: Dette feltet er kun relevant når "Integrert nettverkskort"-styringen i gruppen "System Configuration" (systemkonfigurasjon) er satt til "Enabled with ImageServer" (aktivert med bildeserver) og når "Client DHCP" (klient DHCP) er satt til "Static IP" (statisk IP).

Angir klientens nettverksmaske. Standardinnstillingen er

Client Subnet Mask (Klientens nettverksmaske)

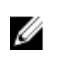

255,255.255,255.

MERK: Dette feltet er kun relevant når "Integrert nettverkskort"-styringen i gruppen "System Configuration" (systemkonfigurasjon) er satt til "Enabled with ImageServer" (aktivert med bildeserver) og når "Client DHCP" (klient DHCP) er satt til "Static IP" (statisk IP).

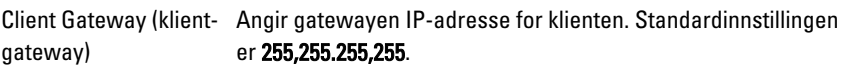

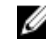

**MERK:** Dette feltet er kun relevant når "Integrert nettverkskort"-styringen i gruppen "System Configuration" (systemkonfigurasjon) er satt til "Enabled with ImageServer" (aktivert med bildeserver) og når "Client DHCP" (klient DHCP) er satt til "Static IP" (statisk IP).

License Status Viser gjeldende lisensstatus.

(lisensstatus)

#### System Logs (systemlogger)

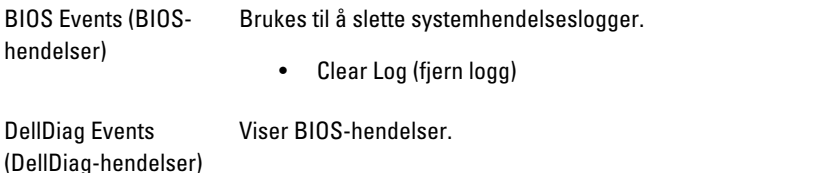

#### System Logs (systemlogger)

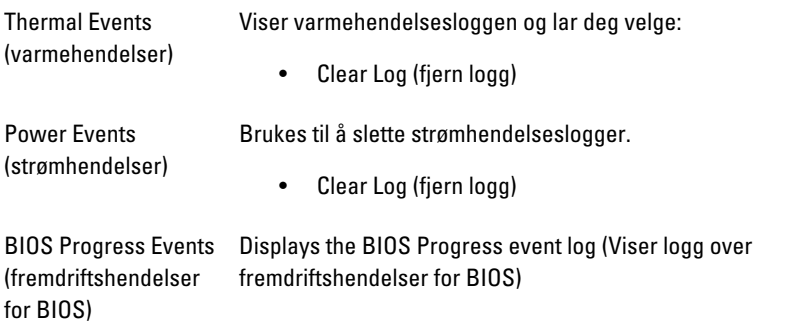
# Feilsøking

# Diagnoselamper (LED)

U MERK: Diagnoselampene (LED) fungerer bare som indikatorer for POST-prosessen. Disse diodene (LED) indikere ikke hva det er som fikk POST-rutinen til å stoppe.

Diagnosediodene (LED) finner du foran på kabinettet, ved siden av strømknappen. Disse diagnosediodene (LED) aktiveres og er synlige bare under POS-prosessen. Når operativsystemet startes, slår de av og er ikke lenger synlige.

Systemet inneholder nå dioder (LED) for pre-POST og POST for å hjelpe og kartlegge et mulig problem med systemet på en enklere og mer nøyaktig måte.

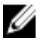

MERK: Diagnoselampene vil blinke når strømknappen lyser gult, eller er av, og vil ikke blinke når den er blå. Disse fargene har ingen andre oppgaver.

# Mønster til diagnoselampene

Diode

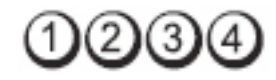

Strømknapp

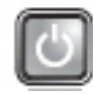

Problembeskrivelse Maskinen er enten avslått eller den får ikke strøm.

Feilsøkingstrinn

- Koble til strømledningen på nytt, både bak på maskinen og til stikkontakten.
- Forsøk å koble til strøm uten å benytte grenuttak, skjøteledninger eller andre spenningsvernenheter, for å kontrollere om maskinen lar seg slå på.
- Kontroller at grenuttak som benyttes er satt inn i et strømuttak og er skrudd på.

– Test strømuttaket med en annen enhet, for eksempel en lampe, for å kontrollere at det fungerer. – Kontroller at hovedstrømledningen og frontpanelkabelen er koblet til hovedkortet på riktig måte. Diode Strømknapp Problembeskrivelse Det er oppstått en mulig feil med systemkortet. Feilsøkingstrinn Trekk ut strøpslet fra kontakten. Vent i ett minutt slik at all strøm er forsvunnet fra maskinen.Sett strømpluggen tilbake i en fungerende veggkontakt og trykk deretter på strømknappen. Diode (3 Strømknapp Problembeskrivelse Det har oppstått en mulig feil med hovedkortet, strømforsyningen eller det eksterne utstyret. Feilsøkingstrinn – Slå av datamaskinen, men la datamaskinen være koblet til strømnettet. Trykk og hold testknappen for strømforsyning bak på strømforsyningsenheten. Hvis dioden ved siden av

hovedkortet.

– Hvis dioden ved siden av bryteren ikke tennes, må du koble fra alt internt og eksternt ekstrautstyr og trykke og holde inne testknappen på strømforsyningen. Hvis den tennes, kan det være et problem med ekstrautstyret.

bryteren lyser, kan det muligens være problemer med

- Hvis dioden fremdeles ikke tennes, må du trekke ut strømtilkoblingene på hovedkortet, og deretter trykke og holde inne knappen på strømforsyningen. Hvis den tennes, kan det være et problem med hovedkortet.
- Hvis LED-lampen ikke tennes, er det et problem med strømforsyningen.

Diode

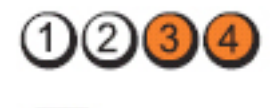

Strømknapp

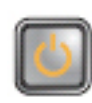

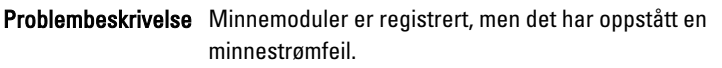

Feilsøkingstrinn – Hvis det e rto eller flere minnemoduler installert, tar du ut modulene og installerer deretter én av dem igjen og starter datamaskinen på nytt. Hvis datamaskinen startes som normalt, fortsetter du med å installere flere moduler (én om gangen) til du har funnet den defekte modulen eller alle moduler er installert uten feil. Hvis bare én minnemodul er installert, forsøk å flytte den til en annen DIMM-kontakt og start datamaskinen på nytt.

> – Installer en minnemodul som fungerer og er av samme type som den i datamaskinen, hvis en slik er tilgjengelig.

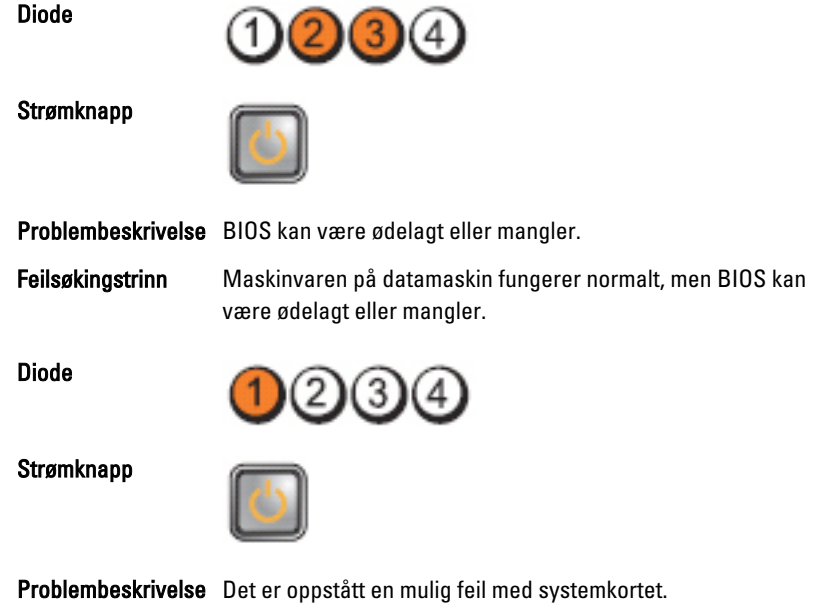

Feilsøkingstrinn Fjern alle periferikortene fra PCI- og PCI-E-sporene og start datamaskinen på nytt. Hvis datamaskinen starter, sett inn igjen periferikortene ett etter ett for å finne hvilket som er dårlig.

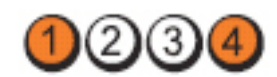

Strømknapp

Diode

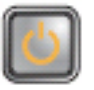

Problembeskrivelse Strømkontakten er ikke installert riktig.

Feilsøkingstrinn Sett inn igjen 2x2 strømkontakten fra strømforsyningsenheten.

Diode

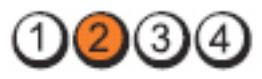

Strømknapp

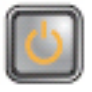

Problembeskrivelse Det har oppstått en mulig feil med et periferikort eller hovedkortet.

Feilsøkingstrinn Fjern alle periferikortene fra PCI- og PCI-E-sporene og start datamaskinen på nytt. Hvis datamaskinen starter, sett inn igjen periferikortene ett etter ett for å finne hvilket som er dårlig.

Diode

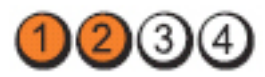

Strømknapp

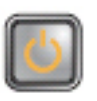

Problembeskrivelse Det er oppstått en mulig feil med systemkortet.

Feilsøkingstrinn

- Koble fra alt internt og eksternt periferiutstyr og start datamaskinen på nytt. Hvis datamaskinen starter, sett inn igjen periferikortene ett etter ett for å finne hvilket som er dårlig.
	- Hvis problemet ikke gir seg, er det feil på hovedkortet.

Diode

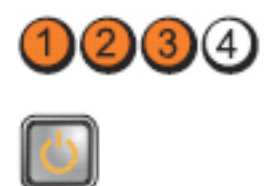

Strømknapp

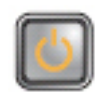

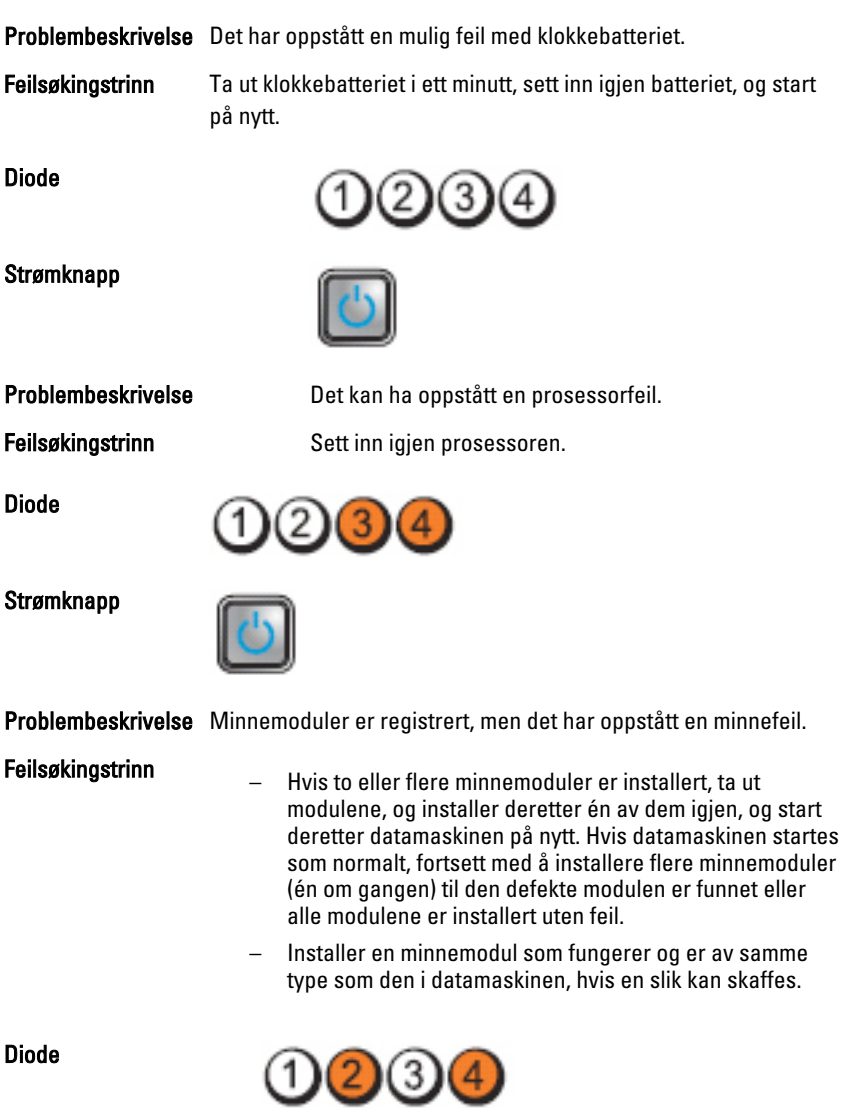

#### Strømknapp

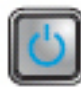

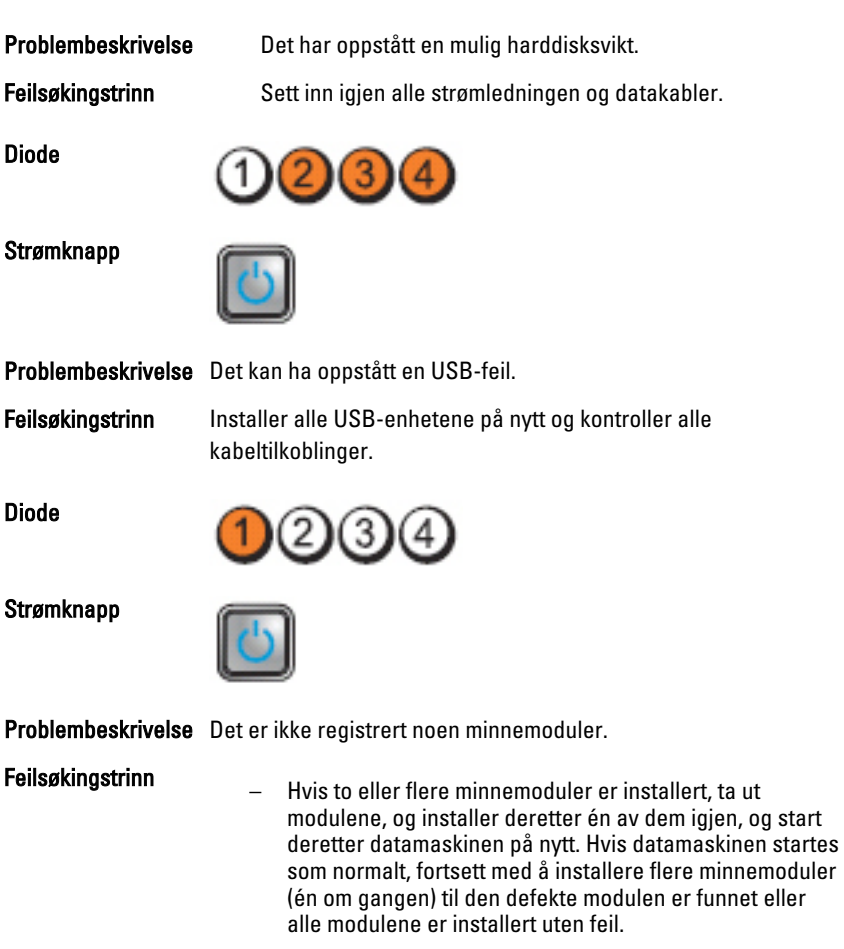

– Installer en minnemodul som fungerer og er av samme type som den i datamaskinen, hvis en slik kan skaffes.

Diode

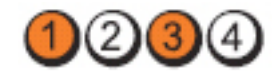

Strømknapp

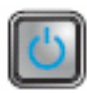

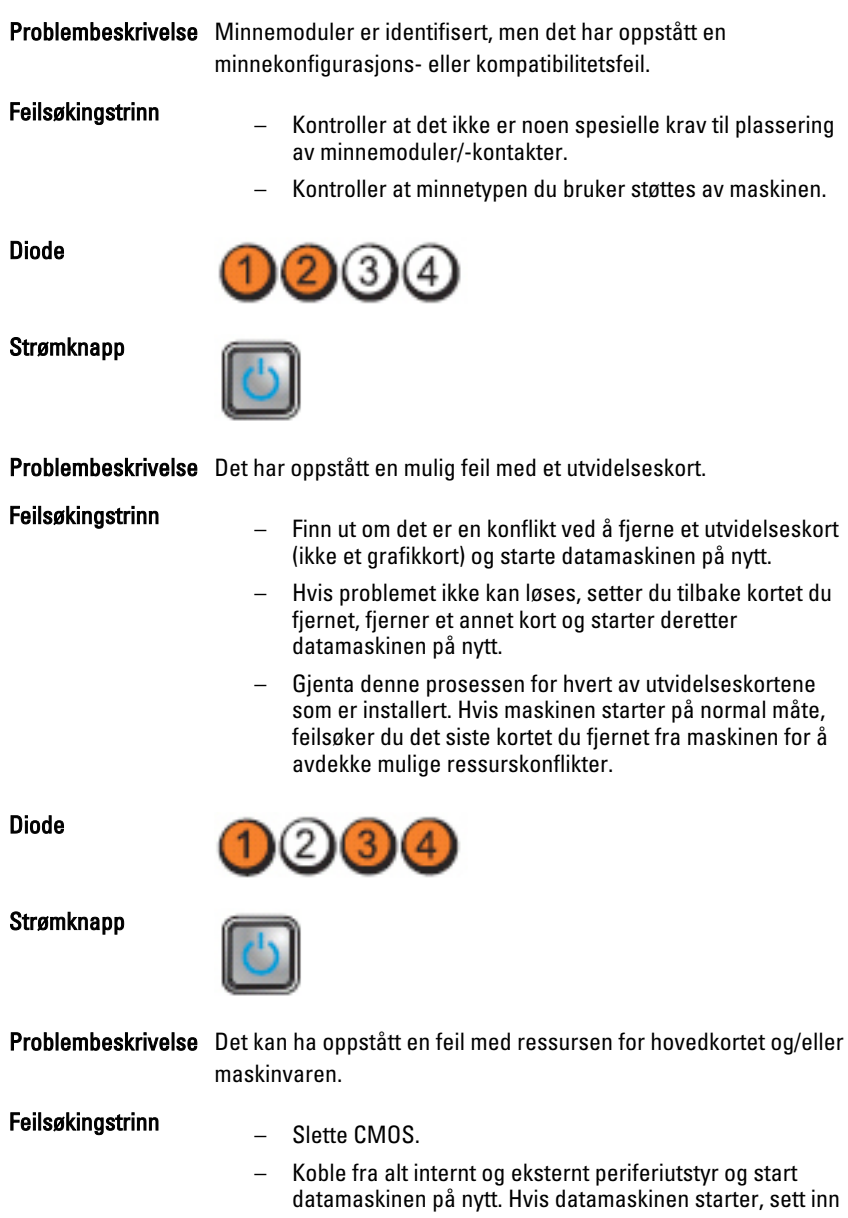

igjen periferikortene ett etter ett for å finne hvilket som er dårlig.

– Hvis problemet ikke gir seg, er det feil på hovedkortet/ hovedkortkomponenten.

Diode

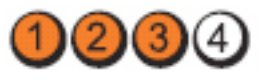

Strømknapp

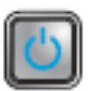

Problembeskrivelse Det har oppstått en annen feil.

Feilsøkingstrinn

- Kontroller at displayet/skjermen er plugget i et dedikert skjermkort.
- Kontroller at alle kabler til harddiskene og CD-/DVDstasjonen er koblet til hovedkortet på riktig måte.
- Hvis det vises en feilmelding på skjermen angående et problem med en enhet (harddisken), kontroller at enheten fungerer som den skal.
- Hvis operativsystemet forsøker å starte opp fra en enhet (optisk stasjon), kontroller systemoppsettet for å sikre at oppstartsrekkefølgen er riktig for enhetene som er installert i datamaskinen.

# **Signalkoder**

Datamaskinen kan sende en rekke lydsignaler under oppstart hvis skjermen ikke kan vise feil eller problemer. Disse lydsignalene, kalt signalkoder, identifiserer ulike problemer. Forsinkelsen mellom hvert signal er 300 ms, forsinkelsen mellom hvert sett med signaler er 3 sek, og lydsignalet varer i 300 ms. Etter hvert lydsignal og hvert sett med lydsignaler vil BIOS detektere om brukeren trykker på strømknappen. Hvis dette skjer, vil BIOS gå ut av sløyfen og utføre normal nedstenging og slå av strømmen.

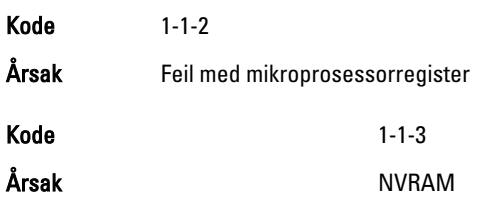

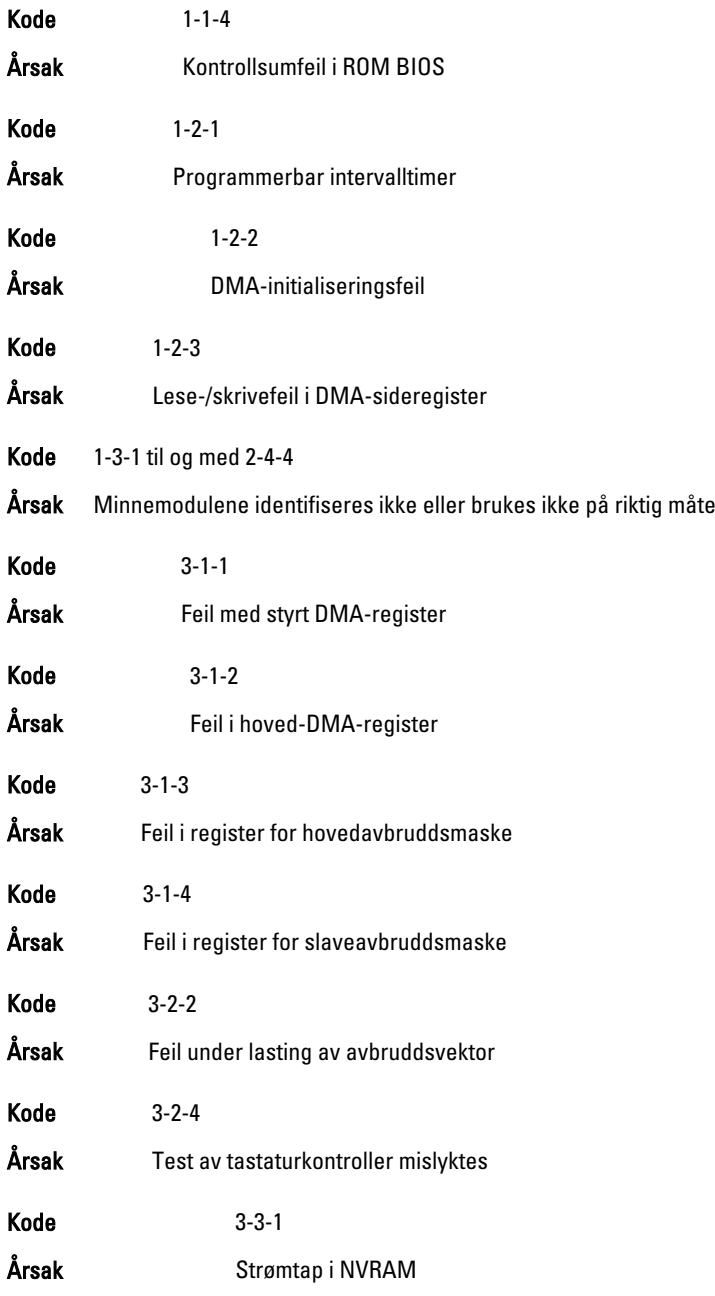

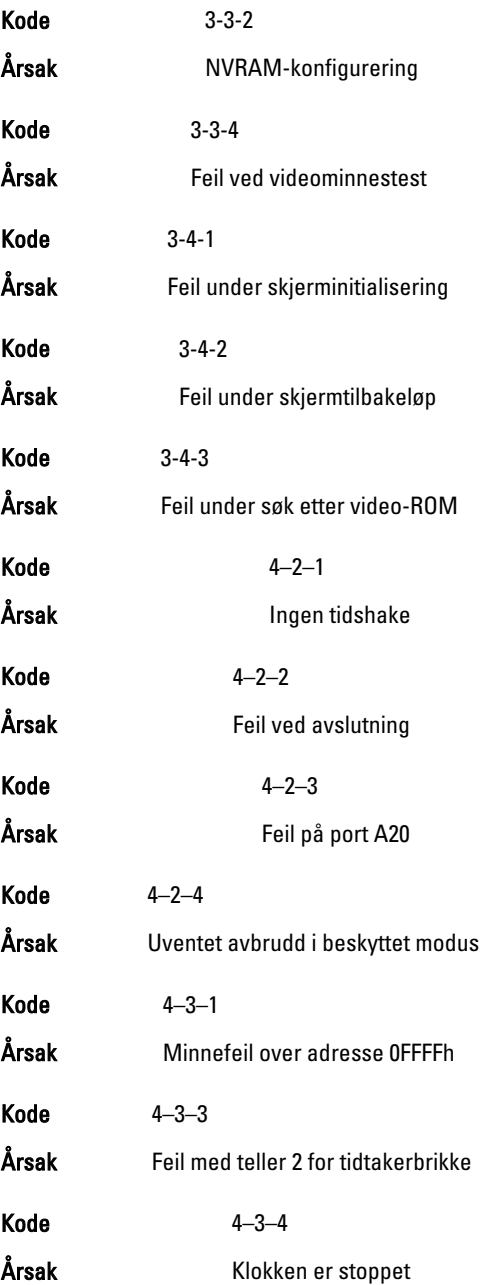

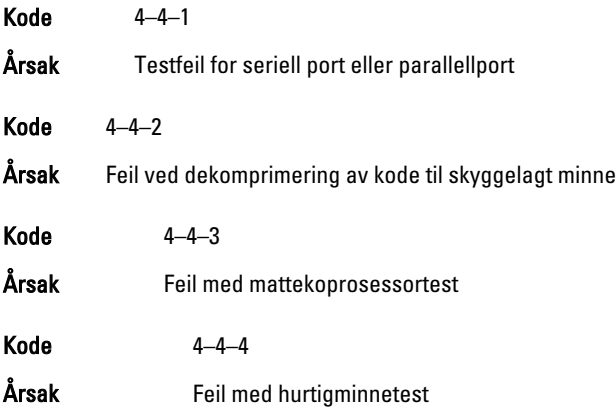

# Feilmeldinger

# Address mark not found (adressemerke ikke funnet)

Beskrivelse BIOS fant feil på en disksektor eller kunne ikke finne en spesiell disksektor.

Alert! (Varsel!) Previous attempts at booting the system have failed at checkpoint [nnnn]. For help resolving this problem, please note this checkpoint and contact Dell Technical Support. (Tidligere forsøk på å starte dette systemet har mislyktes ved kontrollpunktet [nnnn]. For hjelp til å løse problemet, noter dette kontrollpunktet og ta kontakt med teknisk støtte hos Dell.)

Beskrivelse Datamaskinen kunne ikke fullføre oppstartsrutinen tre ganger etter hverandre på grunn av den samme feilen. Kontakt Dell og rapporter kontrollpunktkoden (nnnn) til støtteteknikeren

# Alert! (Varsel!) Security override Jumper is installed. (Bryter for overstyring av sikkerhet er installert.)

Beskrivelse Bryteren MFG\_MODE er stilt og funksjonene til AMT Management deaktiveres til enheten fjernes.

# Attachment failed to respond (vedlegg unnlot å svare)

Beskrivelse Diskettstasjon- eller harddiskkontrolleren kan ikke sende data til den assosierte stasjoner.

# Bad command or file name (ugyldig kommando eller filnavn)

Beskrivelse Kontroller at du har skrevet kommandoen riktig, satt mellomrom på riktig sted og brukt riktig banenavn.

### Bad error-correction code (ECC) on disk read. (ugyldig feilkorrigeringskode (ECC) på den leste disken)

Beskrivelse Diskettstasjon- eller harddiskkontrolleren detekterte en uopprettelig lesefeil.

# Controller has failed (kontroller har feilet)

Beskrivelse Harddisken eller den assosierte kontrolleren er defekt.

# Data error (datafeil)

Beskrivelse Diskettstasjon- eller harddisken kan ikke lese dataene. For operativsystemet Windows kjører du chkdsk-verktøyet for å kontrollere filstrukturen på diskettstasjonen eller harddisken. For alle andre operativsystemer kjører du det aktuelle korresponderende verktøyet.

# Decreasing available memory (reduserer tilgjengelig minne)

Beskrivelse Én eller flere minnemoduler kan være skadet eller feilplassert. Sett inn minnemodulene på nytt og bytt dem om nødvendig.

# Diskette drive 0 seek failure (søkefeil på diskettstasjon 0)

Beskrivelse En kabel kan være løs, eller datamaskinens konfigurasjonsinformasjon stemmer kanskje ikke med maskinvarekonfigurasjonen.

# Diskette read failure (diskettlesefeil)

Beskrivelse Disketten kan være defekt eller det kan være en løs kabel. Hvis lampene for tilgang til harddisker tennes, prøver du en annen disk.

#### Diskette subsystem reset failed (tilbakestillingen av undersystemet til disketten mislyktes)

Beskrivelse Diskettstasjonkontrolleren kan være defekt.

# Gate A20 failure (feil på port A20)

Beskrivelse Én eller flere minnemoduler kan være skadet eller feilplassert. Sett inn minnemodulene på nytt og bytt dem om nødvendig.

# General failure (generell feil)

Beskrivelse Operativsystemet kan ikke fullføre kommandoen. Denne meldingen etterfølges vanligvis av spesifikk informasjon—for eksempel, Printer out of paper (skriveren er tom for papir). Iverksett egnede tiltak for å løse problemet.

### Hard-disk drive configuration error (konfigurasjonsfeil i harddisken)

Beskrivelse Initialisering av harddisken mislyktes.

# Hard-disk drive controller failure (kontrollerfeil på harddisk)

Beskrivelse **Initialisering av harddisken mislyktes**.

## Hard-disk drive failure (harddiskfeil)

Beskrivelse Initialisering av harddisken mislyktes.

### Hard-disk drive failure (harddiskfeil)

Beskrivelse **Initialisering av harddisken mislyktes**.

#### Invalid configuration information-please run SETUP program (ugyldig konfigurasjonsinformasjon - kjør systemoppsettprogram)

Beskrivelse Informasjonen for datamaskinkonfigurasjon samsvarer ikke med maskinvarekonfigurasjonen.

### Invalid Memory configuration, please populate DIMM1 (ugyldig konfigurering av minne, populer DIMM1)

Beskrivelse Sporet DIMM1 gjenkjenner ikke en minnemodul. Modulen settes i på nytt eller installeres.

# Keyboard failure (tastaturfeil)

Beskrivelse Det kan være en løs kabel eller kontakt, eller tastatur- eller tastatur/ musekontrolleren er defekt.

#### Memory address line failure at address, read value expecting value (feil med minneadresselinje ved adresse, leseverdi forventer verdi)

Beskrivelse En minnemodul kan være skadet eller feilplassert. Sett inn minnemodulene på nytt og bytt dem om nødvendig.

# Memory allocation error (minnetildelingsfeil)

Beskrivelse Det er uoverensstemmelse med programvaren du prøver å kjøre og operativsystemet, et annet program eller et verktøy.

#### Memory data line failure at address, read value expecting value (feil i minnedatalinje ved adresse, leseverdi forventer verdi)

Beskrivelse En minnemodul kan være skadet eller feilplassert. Sett inn minnemodulene på nytt og bytt dem om nødvendig.

#### Memory double word logic failure at address, read value expecting value (logikkfeil ved aksessering av dobbeltord i minnet ved adresse, leseverdi forventer verdi)

Beskrivelse En minnemodul kan være skadet eller feilplassert. Sett inn minnemodulene på nytt og bytt dem om nødvendig.

#### Memory odd/even logic failure at address, read value expecting value (feil med minneadresselinje ved adresse, leseverdi forventer verdi)

Beskrivelse En minnemodul kan være skadet eller feilplassert. Sett inn minnemodulene på nytt og bytt dem om nødvendig.

### Memory write/read failure at address, read value expecting value (feil med minneadresselinje ved adresse, leseverdi forventer verdi)

Beskrivelse En minnemodul kan være skadet eller feilplassert. Sett inn minnemodulene på nytt og bytt dem om nødvendig.

# Memory size in CMOS invalid (minnestørrelse i CMOS ugyldig)

Beskrivelse Minnemengden som er registrert i informasjonen for datamaskinkonfigurasjon, samsvarer ikke med minnet som er installert i datamaskinen.

#### Memory tests terminated by keystroke (minnetester avsluttet med tastetrykk)

Beskrivelse Et tastetrykk avbrøt minnetesten.

# No boot device available (ingen tilgjengelig oppstartsenhet)

Beskrivelse Datamaskinen kan ikke finne disketten eller harddisken.

### No boot sector on hard-disk drive (ingen oppstartsektor på harddiskens driver)

Beskrivelse Informasjonen for datamaskinkonfigurasjon i System Setup (systemoppsett) kan være feil.

# No timer tick interrupt (ingen stopp pga. tidshake)

Beskrivelse En brikke på hovedkortet kan være ødelagt.

# Non-system disk or disk error (ikke systemdisk eller diskfeil)

Beskrivelse Disketten i stasjon A har ikke installert et oppstartbart operativsystem. Enten må du bytte ut disketten med en som har et oppstartbart operativsystem eller så må du fjerne disketten fra stasjon A og starte datamaskinen på nytt.

# Not a boot diskette (ikke oppstartbar diskett)

Beskrivelse Operativsystemet forsøker å starte opp fra en diskett som ikke har installert et oppstartbart operativsystem. Sett i en oppstartbar diskett.

#### Plug-and-play configuration error (plug-and-play konfigurasjonsfeil)

Beskrivelse Datamaskinen støtte på et problem da den forsøkte å konfigurere ett eller flere kort.

# Read fault (lesefeil)

Beskrivelse Operativsystemet kan ikke lese fra diskettstasjonen eller harddisken, datamaskinen fant ikke en spesiell sektor på disken eller den forespurte sektoren er defekt.

#### Requested sector not found (kan ikke finne den forespurte sektoren)

Beskrivelse Operativsystemet kan ikke lese fra diskettstasjonen eller harddisken, datamaskinen fant ikke en spesiell sektor på disken eller den forespurte sektoren er defekt.

# Reset failed (tilbakestilling mislyktes)

Beskrivelse Tilbakestillingen av disken mislyktes.

# Sector not found (finner ikke sektor)

Beskrivelse Operativsystemet finner ikke en sektor på disketten eller harddisken.

# Seek error (søkefeil)

Beskrivelse Operativsystemet finner ikke et bestemt spor på disketten eller harddisken.

# Shutdown failure (feil ved avslutning)

Beskrivelse En brikke på hovedkortet kan være ødelagt.

### Time-of-day clock stopped (klokken er stoppet)

Beskrivelse Batteriet kan være tomt.

#### Time-of-day not set-please run the System Setup program (klokkeslettet eller datoen er ikke innstilt- kjør systemkonfigurasjonsprogrammet)

Beskrivelse Klokkeslettet eller datoen som er lagret i systemkonfigurasjonen, samsvarer ikke med systemklokken.

# Timer chip counter 2 failed (feil med teller 2 for tidtakerbrikke)

Beskrivelse En brikke på hovedkortet kan være ødelagt.

#### Unexpected interrupt in protected mode (uventet avbrudd i beskyttet modus)

Beskrivelse Tastaturkontrolleren kan være ødelagt, eller en minnemodul kan være løs.

WARNING (ADVARSEL): Dell's Disk Monitoring System has detected that drive [0/1] on the [primary/secondary] EIDE controller is operating outside of normal specifications. It is advisable to immediately back up your data and replace your hard drive by calling your support desk or Dell. (Dells Disk Monitoring System har detektert at stasjonen [0/1] på [primær/sekundær] EIDE-kontroller fungerer utenfor de normale spesifikasjonene. Det anbefales å umiddelbart sikkerhetskopiere data og skifte ut harddisken ved å ringe kundestøtte eller Dell)

Beskrivelse Stasjonen detekterte mulige feiltilstander under første gangs oppstart. Når datamaskinen har fullført oppstarten, må du umiddelbart sikkerhetskopiere dataene og skifte ut harddisken (for installasjonsprosedyrer, se "Legge til og bytte ut deler" for din datamaskintype). Hvis du ikke har en annen harddisk tilgjengelig og harddisken ikke er den eneste oppstartbare stasjonen, går du inn på systemoppsettet og endrer den aktuelle innstillingen til None (Ingen). Deretter fjerner du harddisken fra datamaskinen.

# Write fault (skrivefeil)

Beskrivelse Operativsystemet kan ikke skrive til disketten eller harddisken.

# Write fault on selected drive (skrivefeil på valgte stasjon)

Beskrivelse Operativsystemet kan ikke skrive til disketten eller harddisken.

# X:\ is not accessible. The device is not ready (X:\ er ikke tilgjengelig. Enheten er ikke klar)

Beskrivelse Diskettstasjonen kan ikke lese disken. Sett inn en diskett i stasjonen og prøv på nytt.

# Spesifikasjoner

# Tekniske spesifikasjoner

MERK: Tilbudene kan variere fra område til område. Hvis du vil ha mer informasjon Ø

om hvordan datamaskinen er konfigurert, klikker du på Start (<sup>eg</sup>) (eller Start i Windows XP) Hjelp og støtte og velger alternativet for å vise informasjon om datamaskinen.

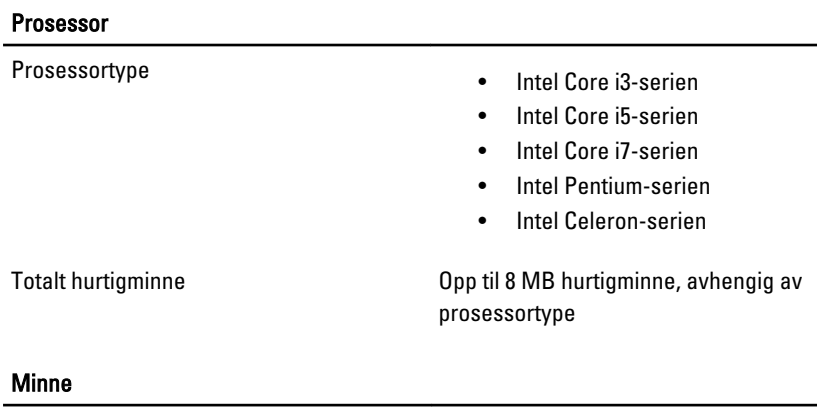

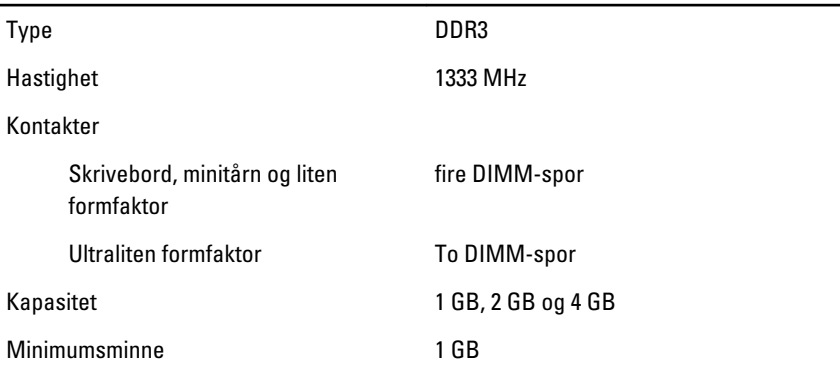

#### Minne

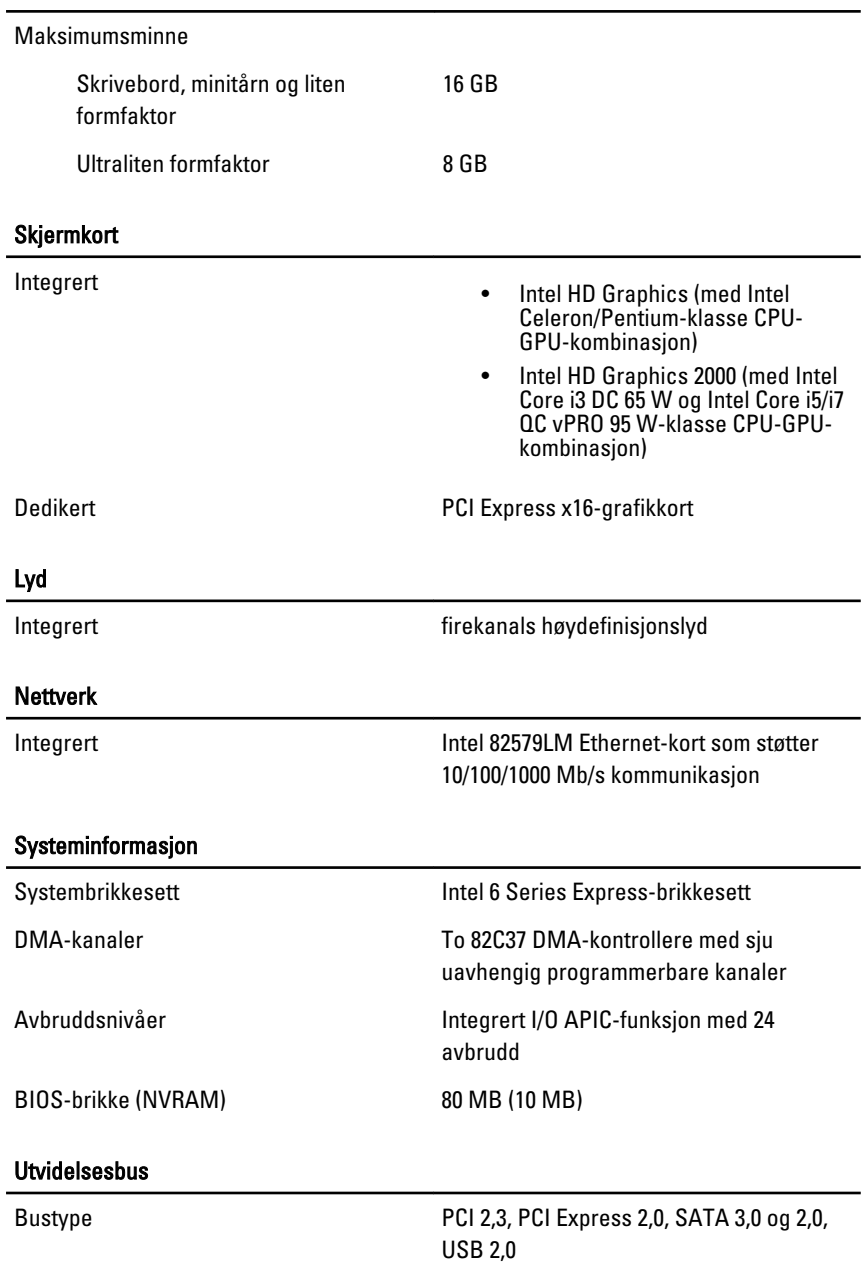

#### Utvidelsesbus

Bushastighet: PCI Express:

- x1-spor toveis hastighet 500 MB/s
- x16-spor toveis hastighet 16 GB/s

SATA: 1,5 Gbps, 3,0 Gbps, og 6 Gbps

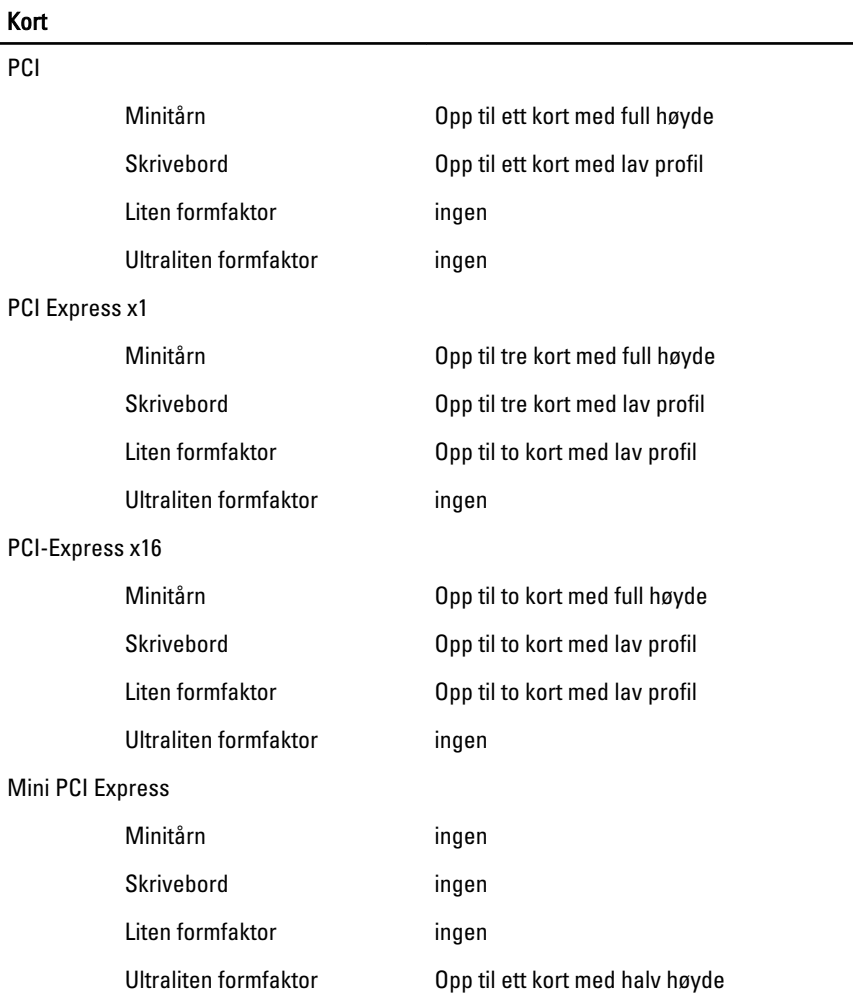

#### Stasjoner

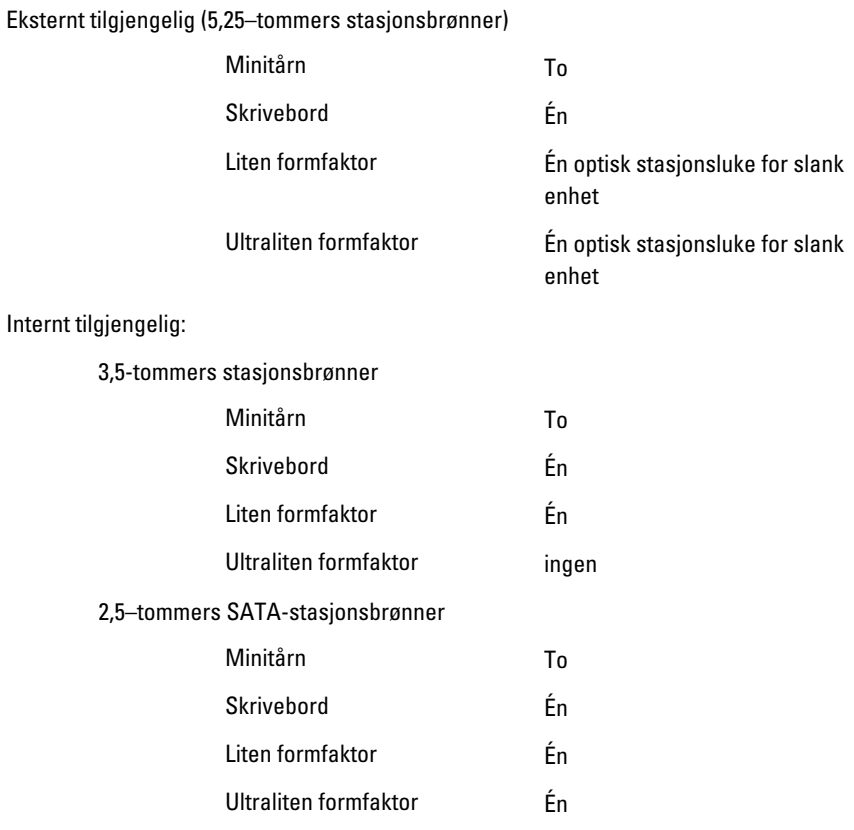

#### Eksterne kontakter

#### Lyd:

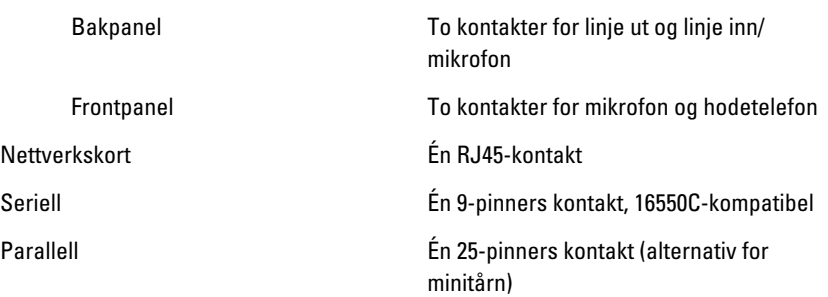

#### Eksterne kontakter

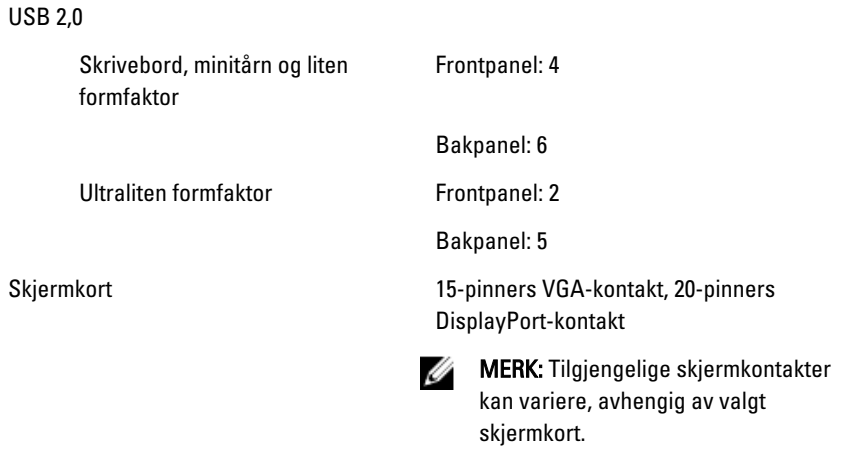

#### Hovedkortkontakter

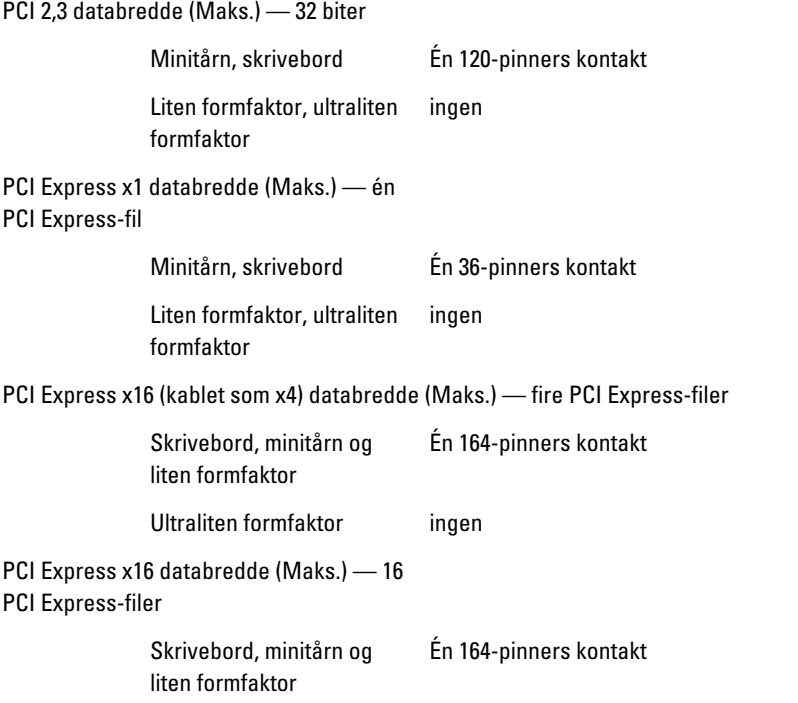

#### Hovedkortkontakter

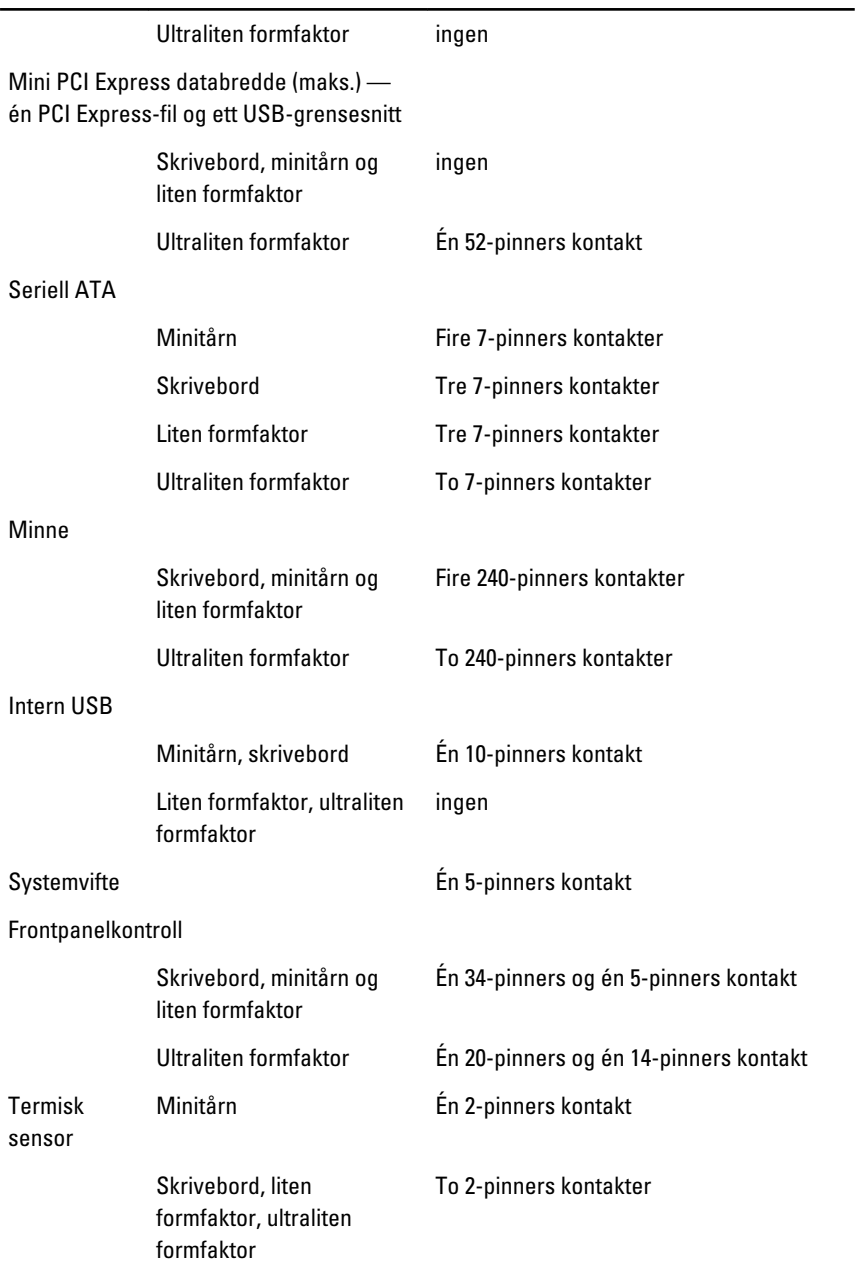

#### Hovedkortkontakter

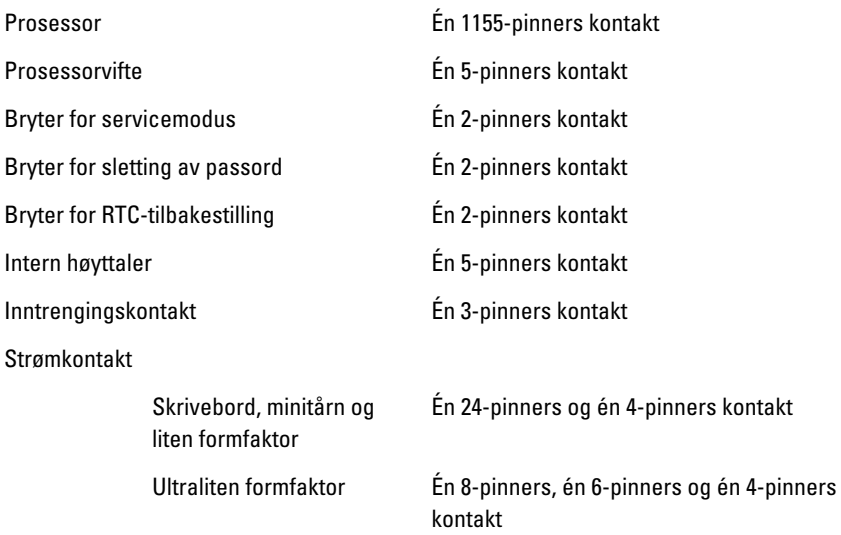

#### Knapper og lamper

Foran på maskinen:

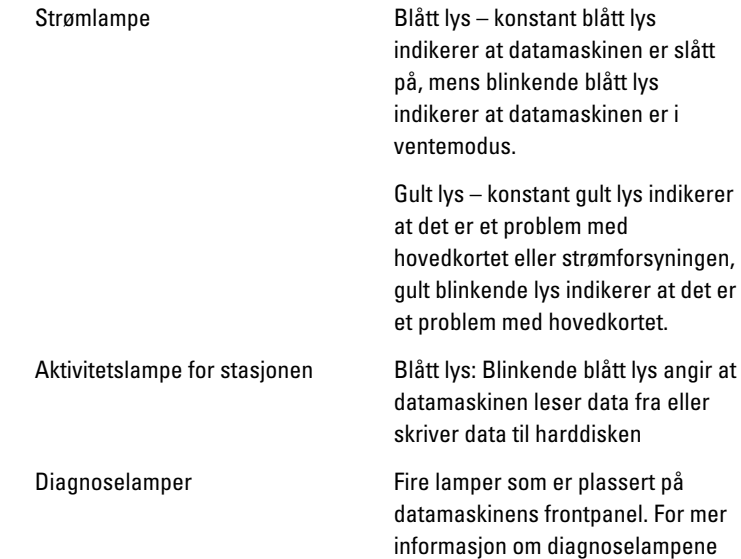

#### Knapper og lamper

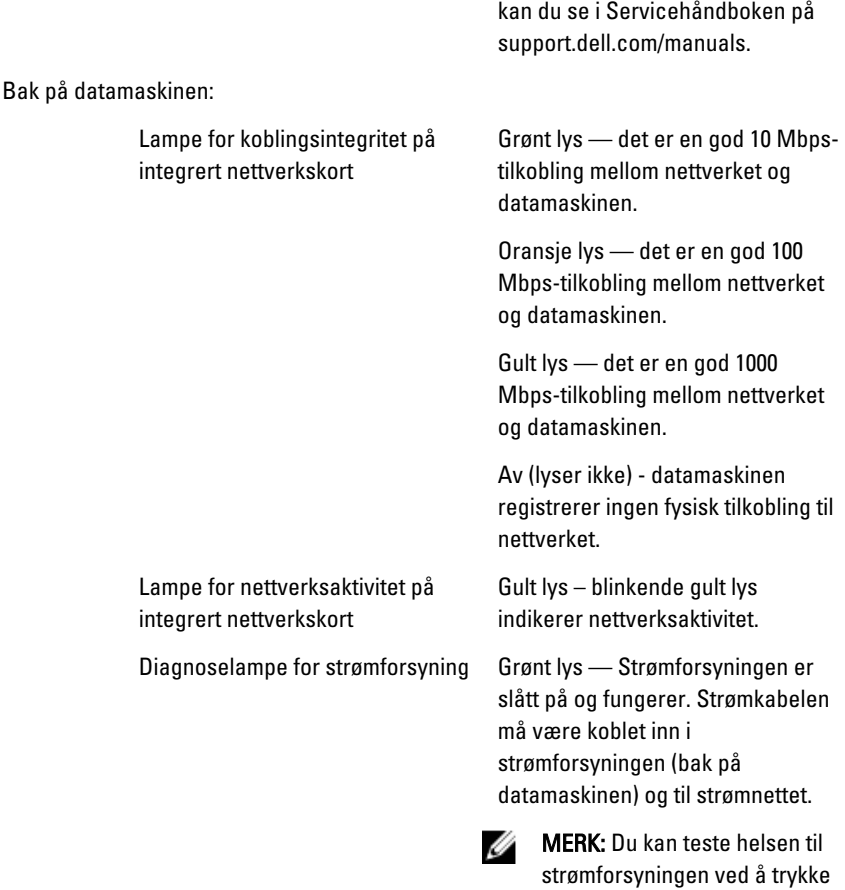

på testknappen. Når systemets tilførselsspanning er innenfor spesifikasjonene, vil lysdioden (LED) til selvtesten tennes. Hvis lysdioden (LED) ikke tennes, er det mulig at strømforsyningen ikke fungerer som den skal. Nettspenningen må være tilkoblet under denne testen.

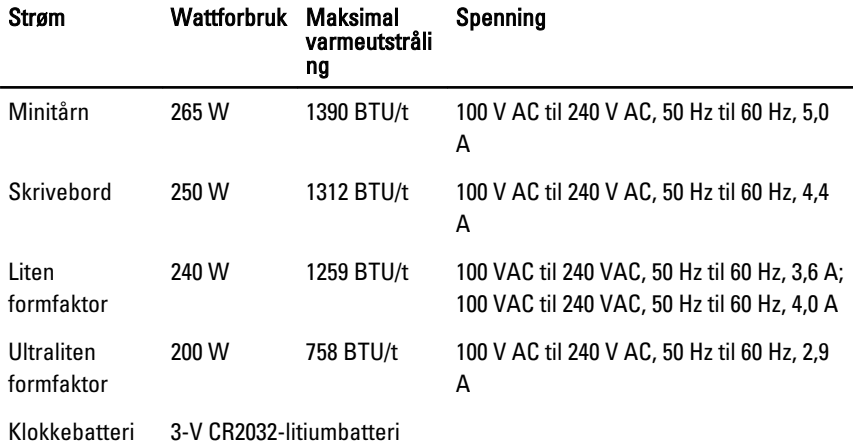

**MERK:** Varmetap er beregnet ved å bruke wattklassifiseringen for strømforsyningen.

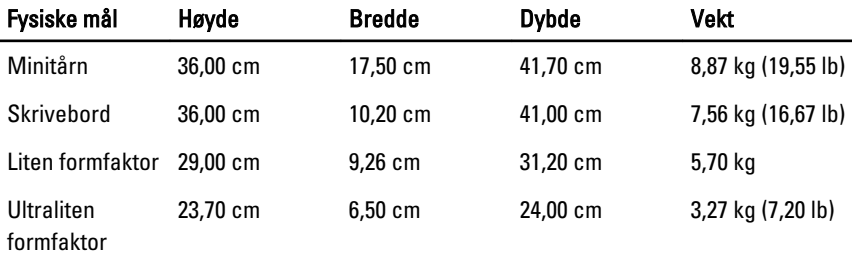

#### Omgivelser

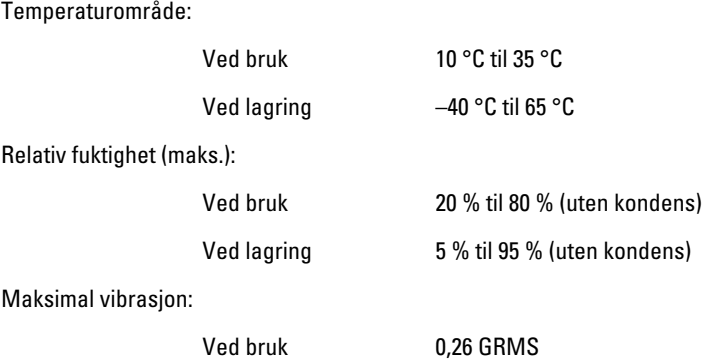

### Omgivelser

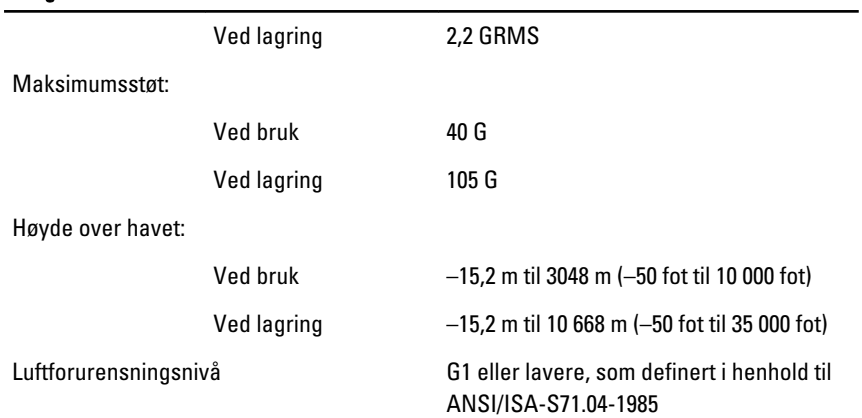

# Kontakte Dell

# kontakte Dell

U MERK: Hvis du ikke har en aktiv Internett-tilkobling, kan du finne kontaktinformasjon på fakturaen, følgeseddelen, regningen eller i Dells produktkatalog.

Dell tilbyr flere nettbaserte og telefonbaserte støtte- og servicealternativer. Tilgjengeligheten varierer etter land og produkt. Det kan hende at enkelte tjenester ikke er tilgjengelige i ditt område. For å kontakte Dell for spørsmål om salg, teknisk støtte eller kundeservice:

- 1. Gå til support.dell.com.
- 2. Velg din støttekategori.
- 3. Hvis du ikke er kunde i USA, velg din landskode nederst på siden eller velg Alle for å se flere valg.
- 4. Velg ønsket tjenestetype eller kundestøttetype basert på de behovene du har.